Kasutusjuhend

© Copyright 2015 HP Development Company, L.P.

Bluetooth on selle omanikule kuuluv kaubamärk ja Hewflett-Packard Company kasutab seda litsentsi alusel. Corel on Corel Corporationi või Corel Corporation Limitedi registreeritud kaubamärk. DTSi patentide kohta vt [http://patents.dts.com.](http://patents.dts.com) Valmistatud DTS Licensing Limitedi litsentsi alusel. DTS, sümbol ning DTS ja sümbol koos on registreeritud kaubamärgid ning DTS Sound+ on DTS Inc. kaubamärk. © DTS, Inc. Kõik õigused on kaitstud. ENERGY STAR on registreeritud märk, mille omanik on USA valitsus. © 2012 Google, Inc. Kõik õigused on kaitstud. Google ja Google Play on ettevõtte Google Inc. kaubamärgid. SD Logo on selle omaniku kaubamärk.

Käesolevas dokumendis sisalduvat teavet võidakse ette teatamata muuta. Ainsad HP toodete ja teenuste garantiid on sätestatud vastavate toodete ja teenustega kaasnevates garantii lühiavaldustes. Käesolevas dokumendis avaldatut ei või mingil juhul tõlgendada täiendava garantii pakkumisena. HP ei vastuta siin leiduda võivate tehniliste või toimetuslike vigade ega väljajätmiste eest.

Esimene trükk: aprill 2015

Dokumendi number: 818960-E41

#### Tootemärkus

Selles juhendis kirjeldatakse enamiku mudelite ühiseid funktsioone. Mõni funktsioonidest ei pruugi teie tahvelarvutis saadaval olla.

#### **Tarkvaratingimused**

Sellesse tahvelarvutisse eelinstallitud tarkvaratoote installimisel, kopeerimisel, allalaadimisel või muul viisil kasutamisel nõustute te täitma HP lõppkasutaja litsentsilepingu (EULA) tingimusi. Kui te ei nõustu litsentsilepingu tingimustega, on ainuke teie jaoks saadaolev heastamisvõimalus kogu selle toote (riistvara ja tarkvara) kasutamata tagastamine 14 päeva jooksul, et taotleda raha täies mahus tagasimaksmist kooskõlas müüja tagasimaksetingimustega.

Lisateabe saamiseks või kogu tahvelarvuti hinna tagasimakse taotlemiseks võtke ühendust oma müüjaga.

# **Sisukord**

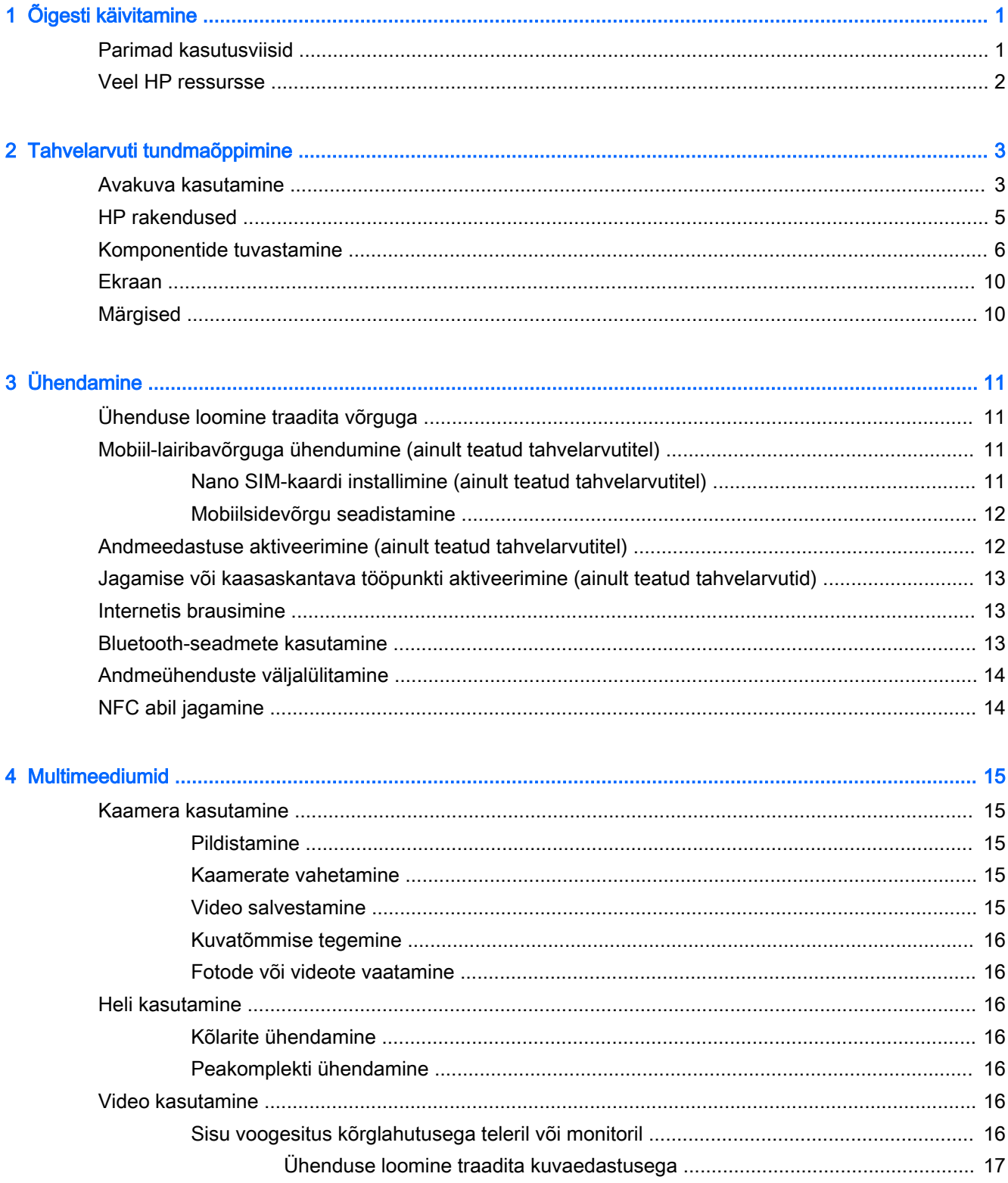

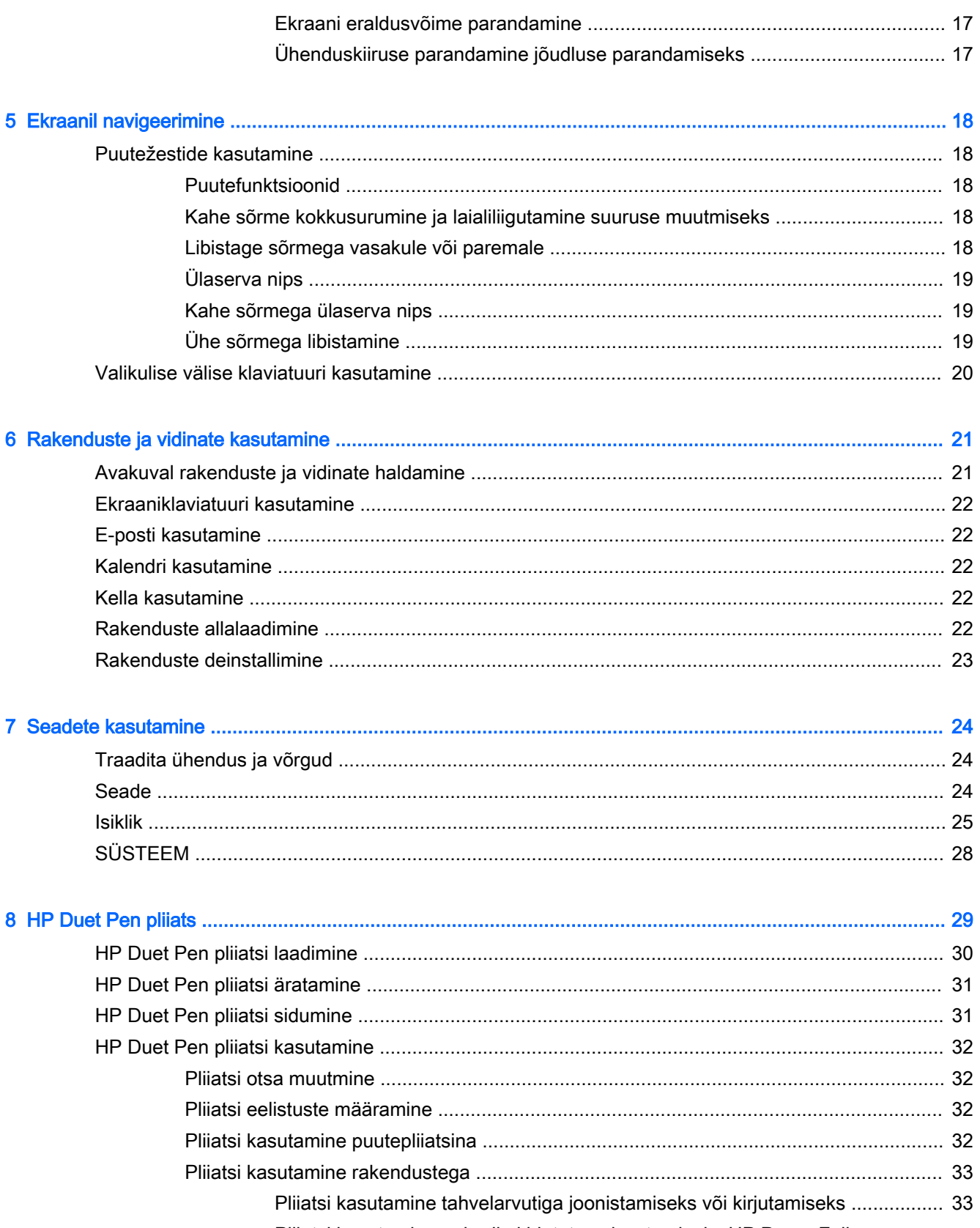

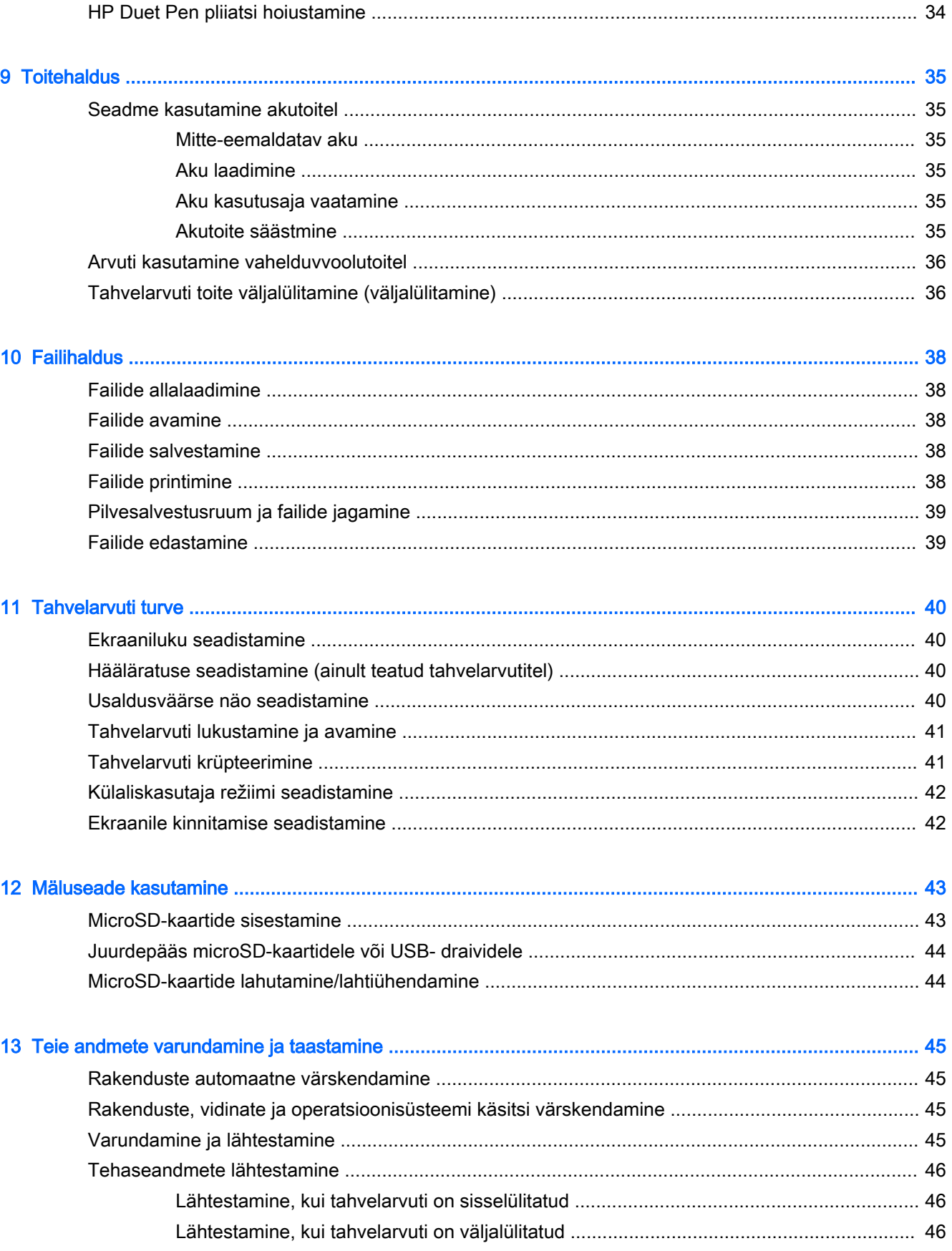

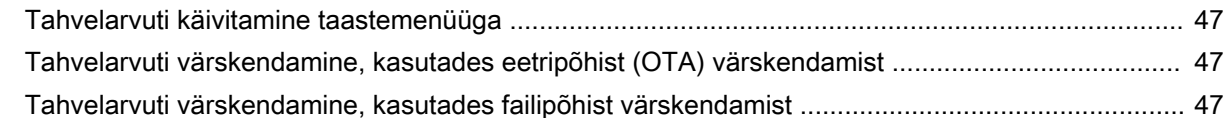

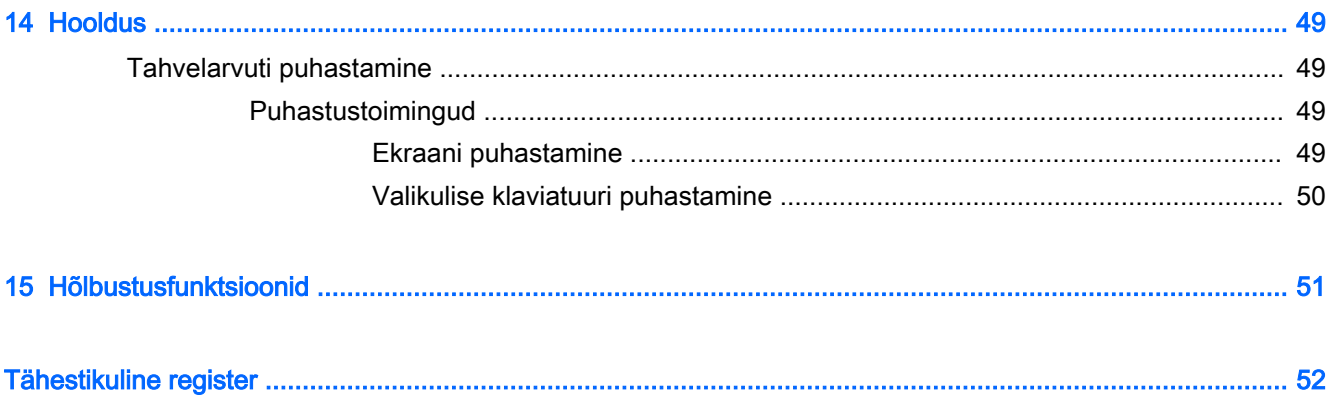

# <span id="page-6-0"></span>Õigesti käivitamine

- **MÄRKUS.** Põhiliste tööjuhistega tutvumiseks tutvuge tahvelarvuti karbis oleva Kiirjuhendiga.
- **NB!** Enne tahvelarvuti esmakordset kasutamist ühendage see välise toitega ja laadige seejärel akut vähemalt 15 minutit.
- **EX MÄRKUS.** Kui hakkate kasutama pliiatsit HP Duet Pen, siis laadige seda vähemalt 2 tundi enne kasutamist.

Tahvelarvuti kasutamise alustamiseks järgige järgmisi juhiseid.

- 1. Pärast aku laadimist ja kui näete aku kujutist, hoidke toitenuppu umbes kaks sekundit all tahvelarvuti sisselülitamiseks, kuni ilmub HP logo.
	- $\mathbb{Z}$  NB! Kui aku kujutist ekraanile ei ilmu, vajutage kujutise kuvamiseks põgusalt toitenuppu, seejärel hoidke toitenuppu all seni, kuni ilmub HP logo.

Tahvelarvuti esmakordsel sisselülitamisel näete tervitusekraani.

- 2. Järgige ekraanil kuvatavaid juhiseid:
	- Valige keel.
	- Lubage või keelake krüpteerimine. Krüpteerimine pakub täiendavat kaitset, kui tahvelarvuti varastatakse. Saate valida, kas krüpteerida kõik andmed, sh kontod, rakenduste andmed, muusika ja muu meedia ning alla laaditud teave. Kui krüpteerite oma tahvelarvuti, peate selle sisselülitamisel iga kord sisestama PIN-koodi/salasõna.
		- $\triangle$  ETTEVAATUST. Krüpteerimist ei saa tagasi pöörata. Teha tuleb tehaselähtestus, mis kustutab kõik teie andmed.
	- Looge ühendus traadita võrguga.
	- Siduge HP pliiats Duet Pen. Kui te algsel häälestamisel pliiatsit ei seo, võite seda teha hiljem. Lisateavet pliiatsi sidumise kohta leiate jaotisest [HP Duet Pen pliiatsi sidumine](#page-36-0)  [lk 31](#page-36-0).

## Parimad kasutusviisid

Et oma nutikast investeeringust viimast võtta, soovitame järgmisi toiminguid.

- Ühendage arvuti traadita võrku, kui te seda veel teinud pole. Vt üksikasju peatükist Ühendamine [lk 11](#page-16-0).
- Tutvuge tahvelarvuti riist- ja tarkvaraga. Lisateavet vt jaotisest [Tahvelarvuti tundmaõppimine](#page-8-0) [lk 3](#page-8-0) ja [Rakenduste ja vidinate kasutamine lk 21.](#page-26-0)
- Värskendage viirusetõrje tarkvara või ostke see poest Google Play<sup>TM</sup> (ainult tahvelarvutid)  $\Box$ .

**MÄRKUS.** Teatud tahvelarvutitel võite leida teistsuguse onlain-turuplatsi rakenduse.

Seadistage tahvelarvuti ekraanilukk. Vt jaotist [Tahvelarvuti turve lk 40](#page-45-0).

# <span id="page-7-0"></span>Veel HP ressursse

Toote üksikasjade ressursside, juhiste ja muu leidmiseks kasutage seda tabelit.

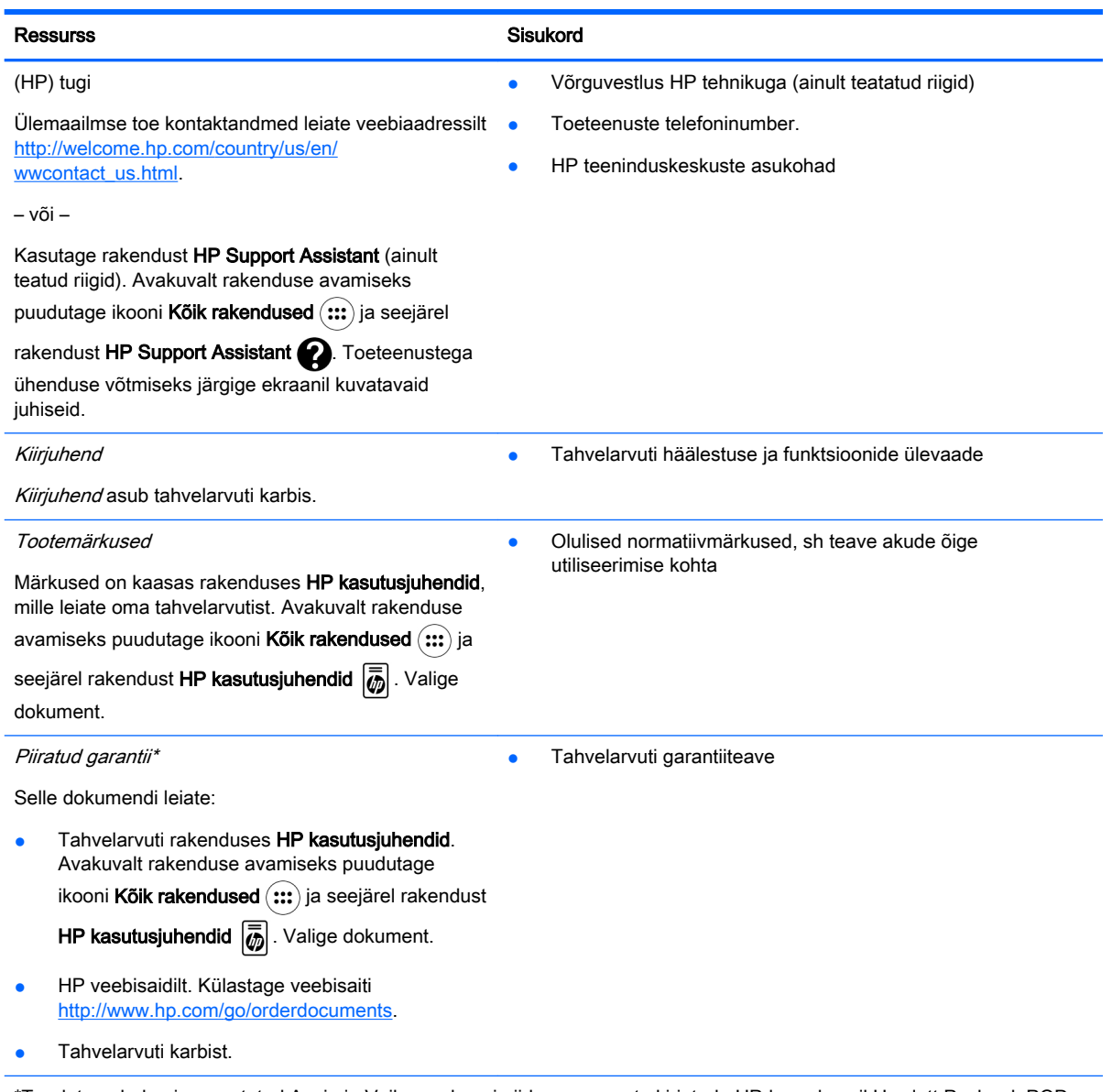

\*Toodete puhul, mis on ostetud Aasia ja Vaikse ookeani piirkonnas, saate kirjutada HP-le aadressil Hewlett Packard, POD, P.O. Box 200, Alexandra Post Office, Singapore 911507. Lisage oma toote nimi, enda nimi, telefoninumber ja postiaadress.

# <span id="page-8-0"></span>2 Tahvelarvuti tundmaõppimine

## Avakuva kasutamine

Avakuva kujutab endast keskset kohta, kus saate kohandada teavet, meediume ja rakendusi, millele soovite kiirelt juurde pääseda.

Tabelis kirjeldatud toimingu tegemiseks puudutage ikooni.

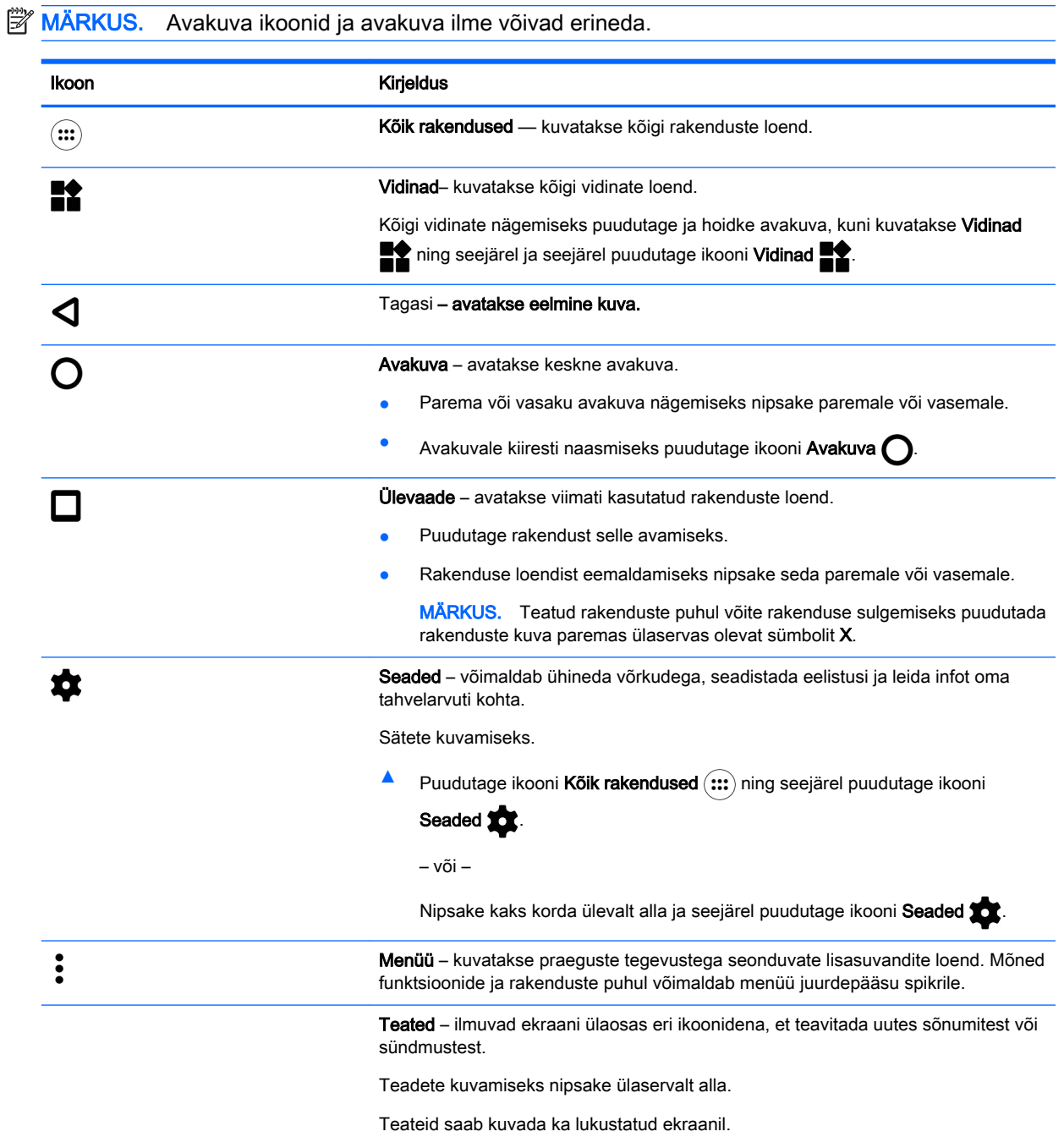

<span id="page-9-0"></span>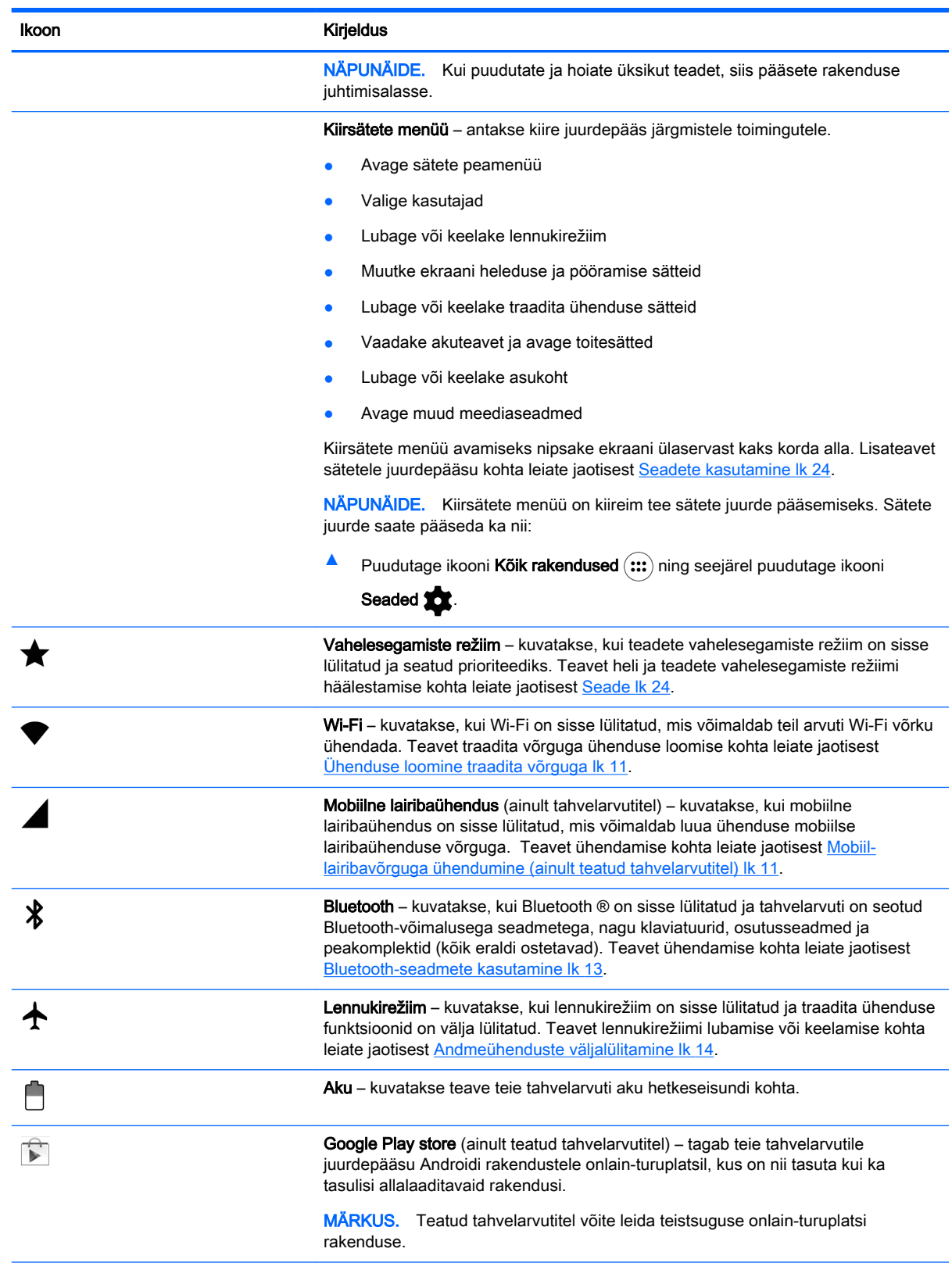

<span id="page-10-0"></span>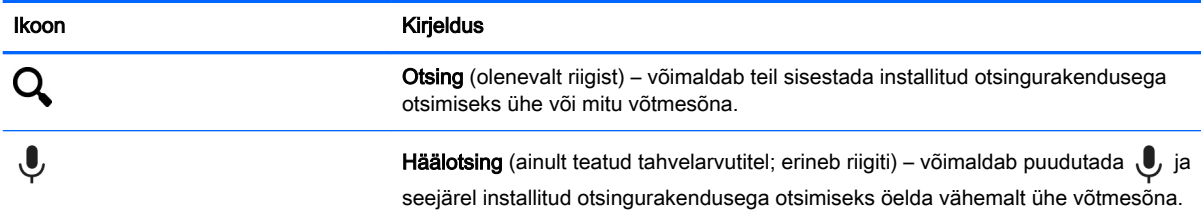

## HP rakendused

Tahvelarvuti võib olla mõni järgmistest rakendustest või need võivad olla saadaval pest Google Play store  $\bigcap$  (ainult teatud tahvelarvutitel).

**MÄRKUS.** Teatud tahvelarvutitel võite leida teistsuguse onlain-turuplatsi rakenduse.

Nende rakenduste valimiseks puudutage ikooni Kõik rakendused (:::) ja seejärel soovitud HP rakendust.

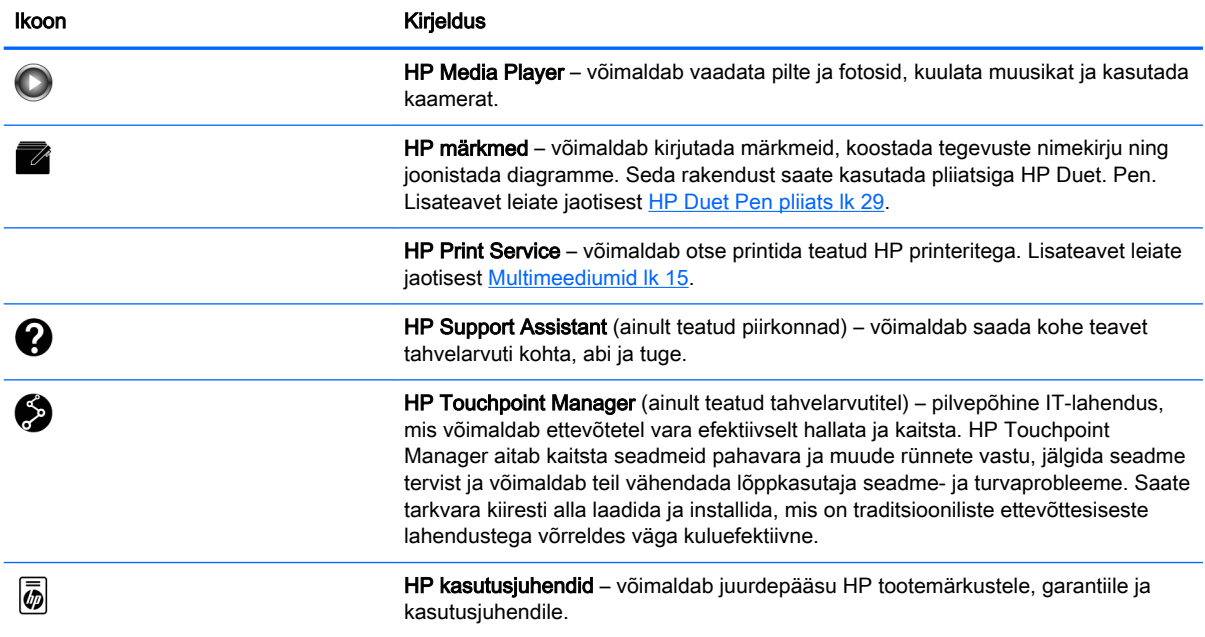

# <span id="page-11-0"></span>Komponentide tuvastamine

Valige komponentide tuvastamiseks seade, mis on teie tahvelarvutile kõige sarnasem.

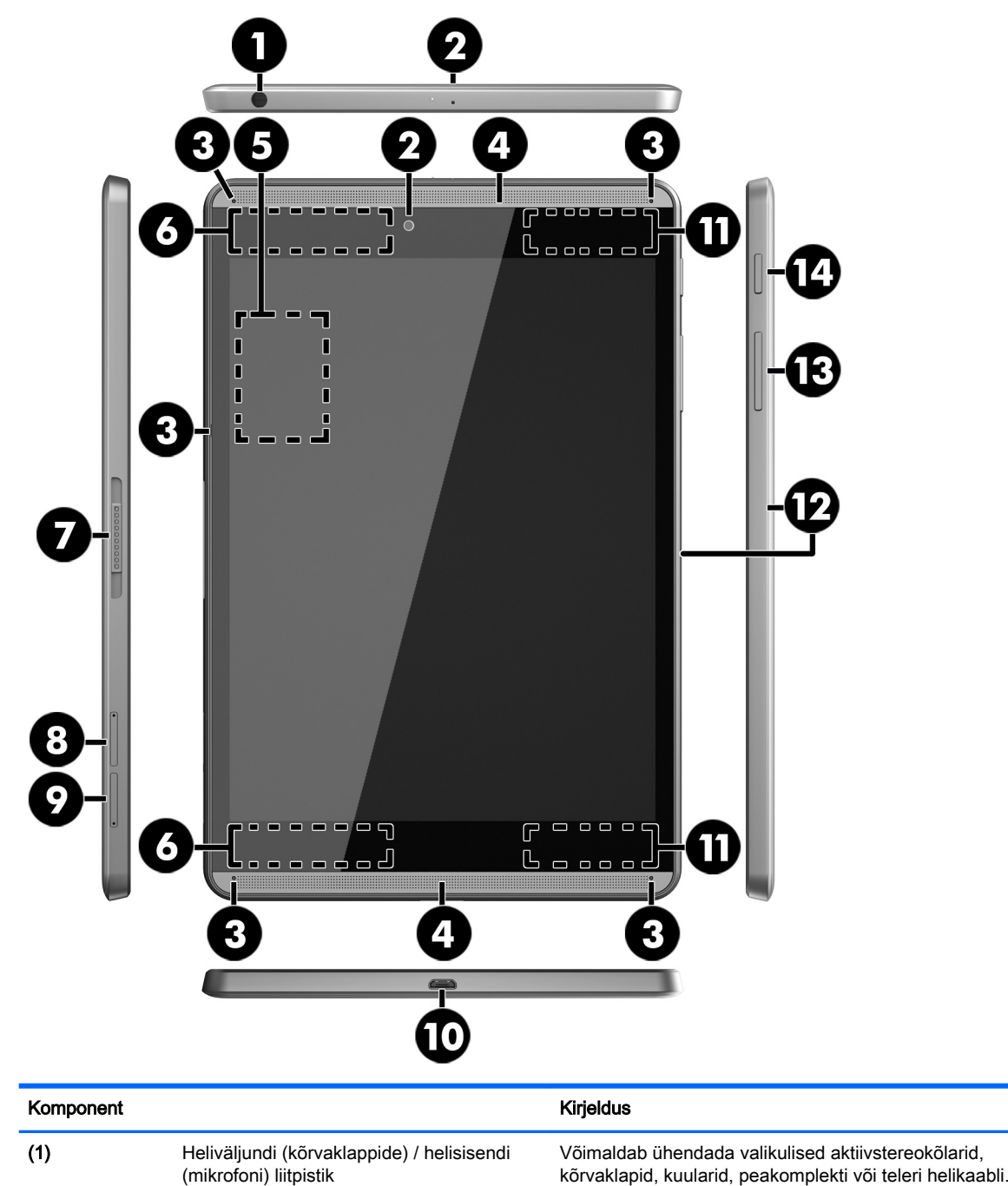

kõrvaklapid, kuularid, peakomplekti või teleri helikaabli. Samuti ühendab valikulise peakomplekti mikrofoni. See pistikupesa ei toeta valikulisi seadmeid, mis koosnevad ainult mikrofonist.

HOIATUS! Kuulmise kahjustamise ohu maandamiseks vähendage enne kõrvaklappide, kuularite või peakomplekti kasutamist helitugevust.

MÄRKUS. Kui sellesse pistikupessa on ühendatud mõni seade, on tahvelarvuti kõlarid keelatud.

<span id="page-12-0"></span>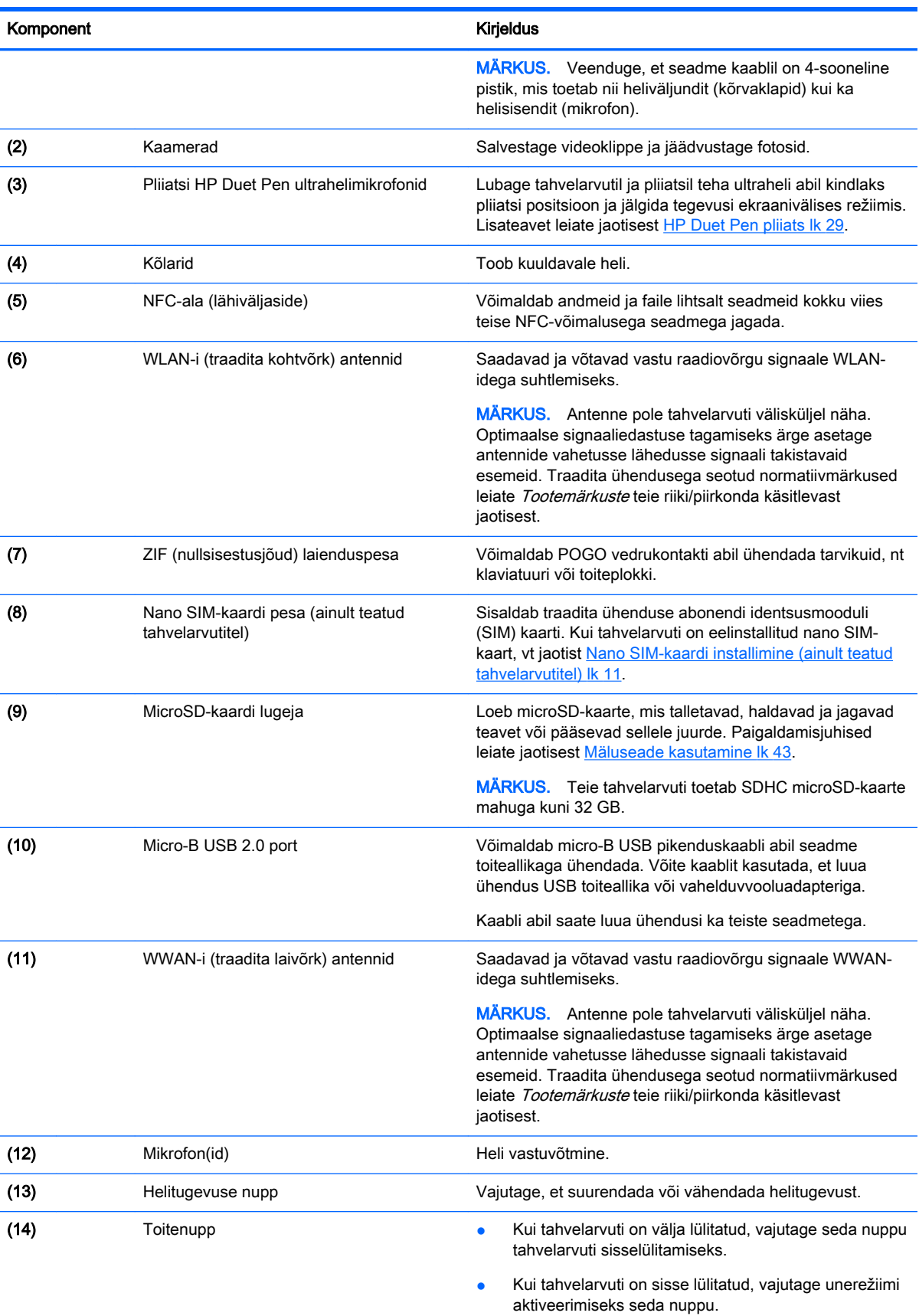

● Kui tahvelarvuti on unerežiimis, vajutage seda nuppu unerežiimist väljumiseks.

ETTEVAATUST. Kui vajutate toitenupule ja hoiate seda all ootamata Toide väljas sõnumit, võite kaotada salvestamata andmed.

<span id="page-13-0"></span>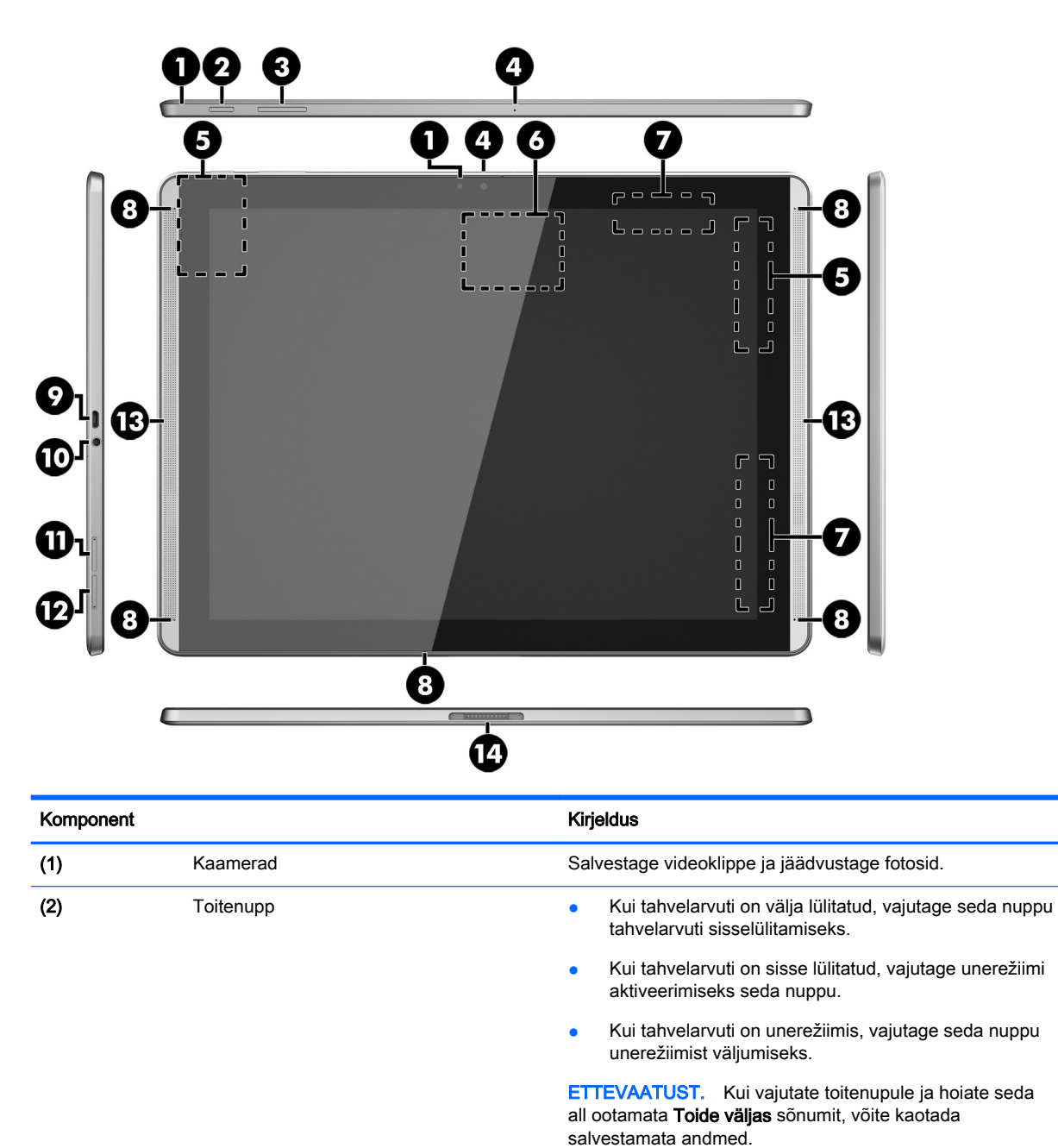

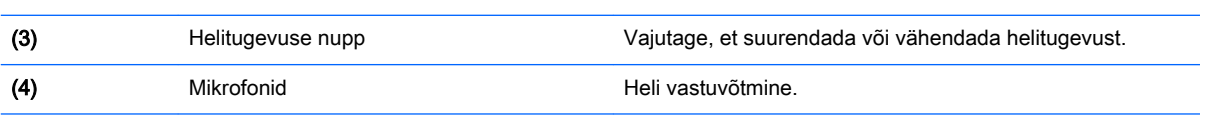

<span id="page-14-0"></span>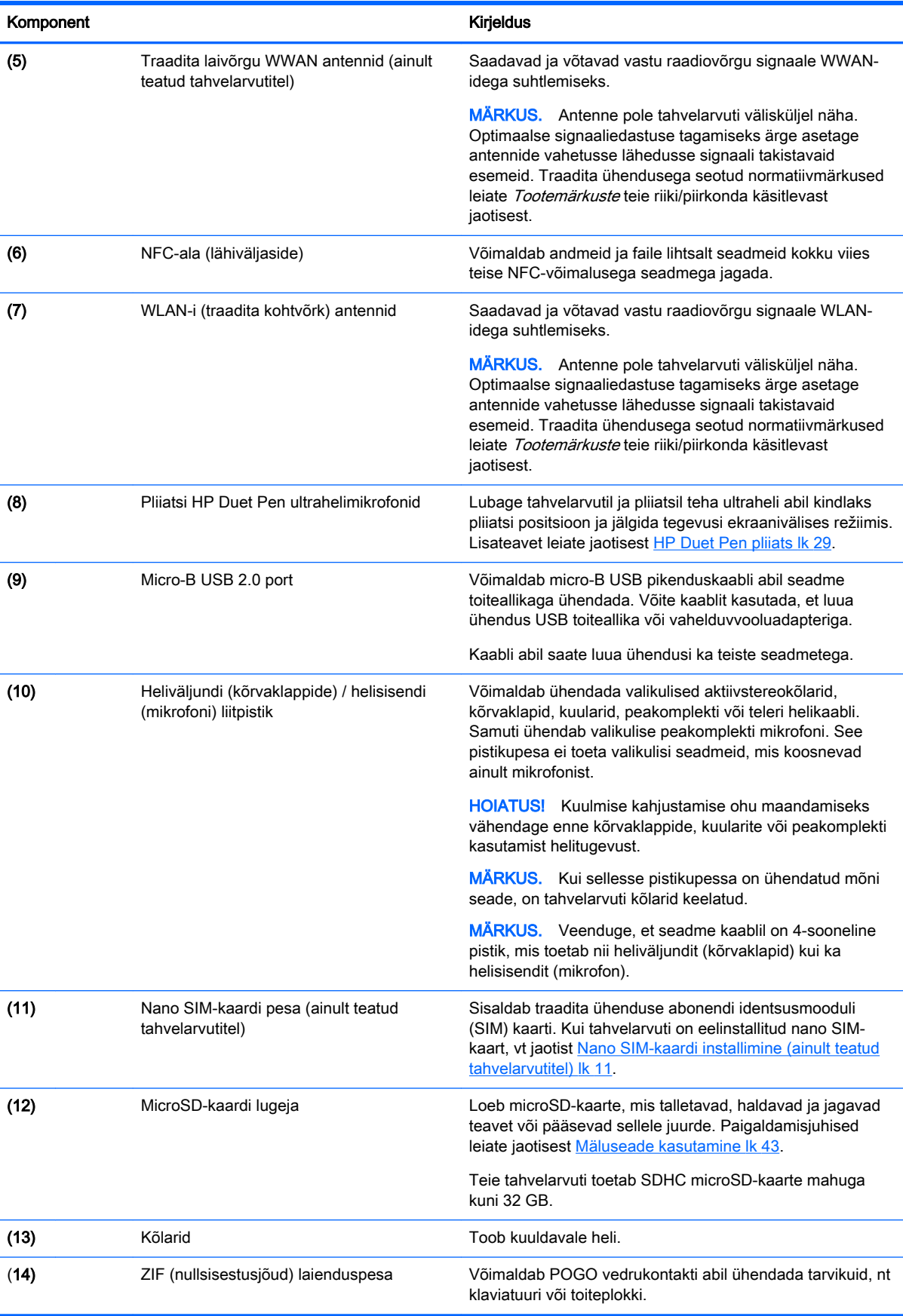

## <span id="page-15-0"></span>Ekraan

Nägemispuudega kasutajad saavad ekraani kolm korda puudutades siseneda täisekraanvaates suurendamise funktsiooni.

Selle funktsiooni sisselülitamine:

- 1. Nipsake kaks korda ülevalt alla ja seejärel puudutage ikooni Seaded **...**
- 2. Puudutage Süsteemi all kõigepealt funktsiooni Juurdepääs ja seejärel Suurendamisžeste.
- 3. Liigutage sätte sisselülitamiseks lülitit paremale.

## Märgised

Tahvelarvutile kleebitud või reljeefsed märgised annavad teavet, mida võite vajada süsteemirikete tõrkeotsingul või tahvelarvutiga teistesse riikidesse reisides.

**[7] NB!** Kontrollige selles jaotises kirjeldatud märgiseid tahvelarvuti tagaküljelt.

**WÄRKUS.** Teie sildi ilme võib selles jaotises toodud pildist erineda.

● Hooldusmärgis – annab olulist teavet tahvelarvuti tuvastamise kohta. Klienditoega ühenduse võtmisel küsitakse teilt ilmselt seerianumbrit või võimalik, et ka tootenumbrit või mudelinumbrit. Leidke need numbrit enne klientitoega ühenduse võtmist.

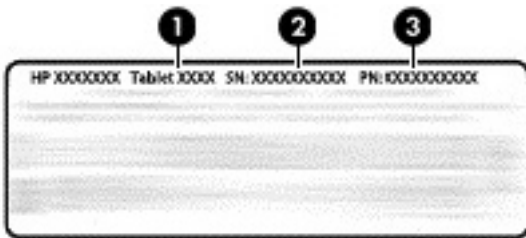

#### Komponent

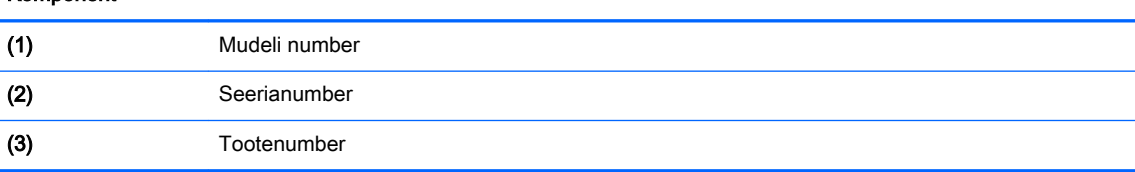

Vastavusmärgis(ed) – edastab/edastavad tahvelarvuti normatiivteavet.

● Traadita ühenduse sertifitseerimismärgis(ed) – sisaldab/sisaldavad teavet traadita ühenduse seadmete kohta ja mõne sellise riigi või piirkonna vastavusmärgiseid, kus nende seadmete kasutamine on heaks kiidetud.

# <span id="page-16-0"></span>3 Ühendamine

#### **MÄRKUS.** Avakuva ikoonid ja avakuva ilme võivad erineda.

Tahvelarvuti ühendamine Interneti, võrkude ja muude seadmetega on kiire ja lihtne. Tahvelarvuti võimalusi kasutades ühenduse loomiseks järgige allpool olevates jaotistes toodud juhiseid:

- Traadita ühenduse antennid saate luua ühenduse traadita kohtvõrguga (WLAN)
- Mobiilne lairibaühendus (ainult teatud tahvelarvutitel) teid ühendatakse traadita laivõrku (WWAN)
- Bluetooth teid ühendatakse teie tahvelarvuti lähedal olevate komponentidega
- NFC teid ühendatakse teise seadmega, kui puudutate seda oma tahvelarvutiga
- USB teid ühendatakse USB-kaabli abil otse teise seadmega

## Ühenduse loomine traadita võrguga

**MÄRKUS.** Enne Internetti ühendumist tuleb teil luua traadita ühendus.

Traadita võrguga ühenduse loomiseks toimige järgmiselt.

- 1. Nipsake kaks korda ülevalt alla ja seejärel puudutage ikooni Seaded **...**
- 2. Puudutage jaotises Traadita ühendus ja võrgud, ikooni Wi-Fi  $\blacktriangledown$  ja seejärel liigutage lülitit paremale, et Wi-Fi sisse lülitada.
- 3. Puudutage ühte võrku saadaolevate võrkude loendist.
- 4. Vajadusel sisestage turvavõti ja puudutage valikut Ühenda.
- **MÄRKUS.** Eelnevalt kasutatud raadiovõrguga turvavõtme kustutamiseks puudutage võrgu nime ja puudutage seejärel valikut Unusta.

## Mobiil-lairibavõrguga ühendumine (ainult teatud tahvelarvutitel)

Kui teie tahvelarvutisse ei ole SIM-kaarti eelnevalt paigaldatud, siis on võimalik see osta mobiilioperaatorilt. Teavet nano SIM-kaardi installimise kohta leiate jaotisest Nano SIM-kaardi installimine (ainult teatud tahvelarvutitel) lk 11.

Kui nano SIM-kaart on juba installitud, vt jaotist [Mobiilsidevõrgu seadistamine lk 12.](#page-17-0)

## Nano SIM-kaardi installimine (ainult teatud tahvelarvutitel)

- 1. Sisestage kaardi eemaldamise vahend või väike sirgeks painutatud kirjaklamber (1) kaardisahtli ligipääsuavasse.
- 2. Vajutage ettevaatlikult ainult seni, kuni kaardisahtel väljutatakse.
- 3. Eemaldage sahtel (2) tahvelarvutist ja sisestage kaart (3).
- <span id="page-17-0"></span>4. Paigaldage sahtel (4) uuesti tahvelarvutisse.
- 5. Vajutage ettevaatlikult sahtlile, kuni see on kindlalt paigas.

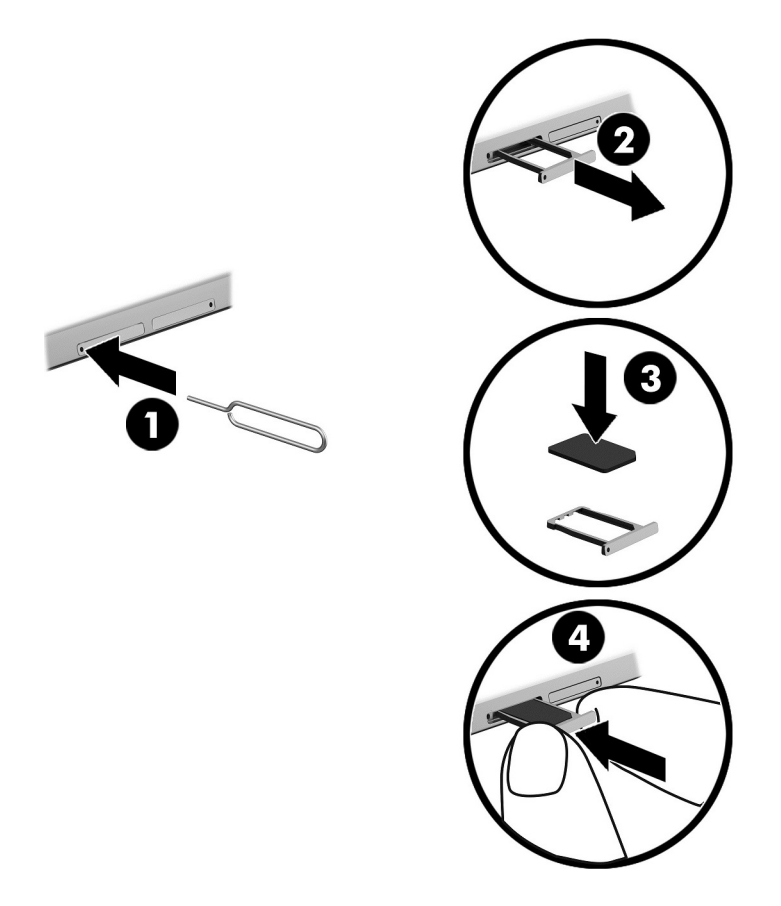

Mobiilsidevõrgu seadistamiseks suunduge jaotisesse Mobiilsidevõrgu seadistamine lk 12.

## Mobiilsidevõrgu seadistamine

- 1. Nipsake kaks korda ülevalt alla ja seejärel puudutage ikooni Seaded ...
- 2. Jaotises Traadita ühendus ja võrgud puudutage valikut ... Lisaks ja seejärel valikut Mobiilvõrgud.
- 3. Puudutage ikooni Võrguoperaatorid ja järgige seejärel ekraanil kuvatavaid juhiseid.

## Andmeedastuse aktiveerimine (ainult teatud tahvelarvutitel)

Andmeedastuse aktiveerimiseks mobiilses võrgus.

- 1. Nipsake kaks korda ülevalt alla ja seejärel puudutage ikooni Seaded ...
- 2. Jaotises Traadita ühendus ja võrgud puudutage valikut ... Lisaks, siis Mobiilvõrgud ja lõpuks Andmed lubatud.

## <span id="page-18-0"></span>Jagamise või kaasaskantava tööpunkti aktiveerimine (ainult teatud tahvelarvutid)

Tahvelarvuti mobiilside andmete ühenduse jagamine USB-seadme või kaaskantava Wi-Fi tööpunkti kaudu:

- 1. Nipsake kaks korda ülevalt alla ja seejärel puudutage ikooni Seaded **...**
- 2. Jaotises Traadita ühendus ja võrgud puudutage valikut ••• Lisaks ja seejärel Jagamine ja kaasaskantav tööpunkt.
- 3. Wi-Fi tööpunkti häälestamiseks puudutage Kaasaskantav Wi-Fi tööpunkt.
- 4. Oma tahvelarvuti mobiilsete andmete ühenduse jagamiseks puudutage vaikut Bluetoothi jagamine või USB jagamine.

Jagamise keelamine.

- 1. Nipsake kaks korda ülevalt alla ja seejärel puudutage ikooni Seaded **...**
- 2. Jaotises Traadita ühendus ja võrgud puudutage valikut ... Lisaks ja seejärel Jagamine ja kaasaskantav tööpunkt.
- 3. Jagamise keelamiseks puudutage USB jagamine ja seejärel eemaldage USB-seade või puudutage Bluetoothi jagamine.

## Internetis brausimine

Pärast Interneti-ühenduse loomist saate Internetis Interneti brauseriga surfata.

Internetis surfamise alustamine.

Puudutage ikooni Kõik rakendused (:::) ning seejärel puudutage brausimise ikooni.

## Bluetooth-seadmete kasutamine

Siduge oma tahvelarvuti Bluetooth-seadmega, näiteks peakomplekti või klaviatuuriga.

Bluetoothi seadme ühendamiseks.

- 1. Lülitage Bluetoothi seade sisse.
- 2. Nipsake kaks korda ülevalt alla ja seejärel puudutage ikooni Seaded **...**
- 3. Puudutage jaotises Traadita ühendus ja võrgud ikooni Bluetooth  $\mathbf{\hat{x}}$ .
- 4. Liigutage lülitit paremale, et Bluetooth sisse lülitada.
- 5. Seadme nime ilmumisel puudutage seda, et seadet oma tahvelarvutiga siduda.
	- <sup>:</sup> $\hat{V}$ : NÄPUNÄIDE. Kui seadme nime ei kuvata, puudutage ikooni Menüü ja seejärel Värskenda.

**MÄRKUS.** Aku kestvuse pikendamiseks lülitage Bluetooth välja, kui te seda ei kasuta.

# <span id="page-19-0"></span>Andmeühenduste väljalülitamine

Lennukirežiim võimaldab kõik andmeühendused kiiresti välja lülitada. Lennukirežiim sisselülitamisel lülitatakse need ühendused välja:

- Wi-Fi
- Mobiilsed andmed
- **Bluetooth**

#### Lennukirežiimi lubamine või keelamine

**▲** Nipsake kaks korda ülevalt alla ja seejärel puudutage ikooni Lennurežiim **←**.

## NFC abil jagamine

- 1. Valige faili või üksus, mida soovite jagada teise seadmega.
- 2. Käivitage NFC oma tahvelarvutilt:
	- a. Nipsake kaks korda ülevalt alla ja seejärel puudutage ikooni Seaded **...**
	- b. Jaotises Traadita ühendus ja võrgud puudutage valikut ... Lisaks ja seejärel libistage NFClülitit paremale, et NFC sisse lülitada.
		- **WARKUS.** Üksuste jagamiseks peavad nii NFC kui ka Androidi Beam olema sisse lülitatud.
- 3. Veenduge, et teine seade on lukustamata ja selle NFC sisse lülitatud.
- 4. Koputage oma tahvelarvuti tagaküljega vastu teise seadme NFC-piirkonda.
- 5. Puudutage oma tahvelarvutis valikut Puuduta edastamiseks.

# <span id="page-20-0"></span>4 Multimeediumid

Kasutage oma HP seadet meelelahutuskeskusena, et kaamera abil suhelda, muusikat nautida ja hallata ning filme alla laadida ja vaadata. Kui soovite oma tahvelarvuti veelgi võimsamaks meelelahutuskeskuseks muuta, ühendage sellega mõni välisseade, näiteks monitor, projektor, teler, kõlarid või kõrvaklapid.

**MÄRKUS.** Avakuva ikoonid ja avakuva ilme võivad erineda.

**WÄRKUS.** Mõnda rakendust ja meediumifunktsiooni saab kasutada ilma Interneti-ühenduseta.

## Kaamera kasutamine

Tagumist kaamerat saate kasutada pildistamiseks ja esikaameraga saate pildistada ennast või teha kuvatõmmiseid.

 $\mathcal{X}$  NÄPUNÄIDE. Lukustatud ekraanil kaamera avamiseks pange sõrm luku ikoonile  $\theta$  ja libistage ikooni vasakule.

## **Pildistamine**

- Puudutage ikooni Kõik rakendused (:::) ja seejärel ikooni Kaamera ...
- Pildistamiseks puudutage Kaamera ikooni ...

Foto salvestatakse fotode kaustas.

### Kaamerate vahetamine

Esi- ja tagakaamera vahel vahetamine

- 1. Puudutage ikooni Kõik rakendused  $\left(\mathbf{m}\right)$  ja seejärel ikooni Kaamera  $\blacksquare$ .
- 2. Puudutage ikooni Menüü :, et kuvada ikoon Kaamera pööramine.
- 3. Puudutage ikooni Kaamera pööramine.

## Video salvestamine

- 1. Puudutage ikooni Kõik rakendused  $\left(\mathbf{m}\right)$  ja seejärel ikooni Kaamera  $\blacksquare$ .
- 2. Nipsake vasakult ja seejärel puudutage ikooni Video.
	- Salvestamise alustamiseks puudutage video ikooni.
	- Salvestamise lõpetamiseks puudutage ruutu.

Video salvestatakse fotode kaustas.

## <span id="page-21-0"></span>Kuvatõmmise tegemine

**▲** Vajutage umbes ühe sekundi vältel samal ajal toitenuppu ja helitugevuse vähendamise (-) nuppu.

Kuvatõmmise salvestamisel fotode kausta kuvatakse teade.

## Fotode või videote vaatamine

- **▲** Puudutage ikooni Kõik rakendused ning seejärel puudutage ikooni Fotod.
- **WARKUS.** Foto või video kustutamiseks puudutage fotode kasutas fotot või videot ja seejärel puudutage ikooni Kustuta i

## Heli kasutamine

HP tahvelarvuti võimaldab helisisu (k.a raadiot) veebist voogesitada, heli salvestada ning heli ja videot multimeediumite loomiseks miksida. Kuulamisnaudingu täiustamiseks ühendage seadmega välised heliseadmed nagu kõlarid või kõrvaklapid.

## Kõlarite ühendamine

Saate tahvelarvutiga ühendada juhtmega kõlarid, ühendades need tahvelarvuti heliväljundi (kõrvaklappide) pistikupessa.

Kui soovite ühendada tahvelarvutiga juhtmevabad kõlarid, järgige tootja juhiseid. Enne kõlarite ühendamist vähendage helitugevust.

## Peakomplekti ühendamine

A HOIATUS! Kuulmise kahjustamise ohu maandamiseks vähendage enne kõrvaklappide, kuularite või peakomplekti kasutamist helitugevust. Lisateavet ohutuse kohta leiate jaotisest Tootemärkused.

Mikrofoniga kõrvaklappe nimetatakse peakomplektideks. Juhtmega kõrvaklapid või peakomplekti saate ühendada tahvelarvuti heliväljundi (kõrvaklappide) või helisisendi (mikrofoni) liitpistiku pessa.

Juhtmeta kõrvaklappide või peakomplekti ühendamiseks tahvelarvutiga järgige seadme tootja juhiseid.

## Video kasutamine

Teie tahvelarvuti on ka võimas videoseade, millega saate lemmikveebisaitidelt voogesitust kasutades videoid vaadata ning videoid ja filme alla laadida, et neid siis tahvelarvuti abil võrguühenduseta nautida.

## Sisu voogesitus kõrglahutusega teleril või monitoril

Cast-ekraani tehnoloogia võimaldab traadita ühenduse abil voogesitada või kuvada sisu, nagu näiteks filmid, teie tahvelarvutiga ühilduvasse seadmesse, nagu kõrglahutusega teler või monitor.

#### <span id="page-22-0"></span>Nõuanded ja soovitused parimaks jõudluseks

- Säilitage meediumisisu lokaalselt oma tahvelarvutis või installitud microSD-kaardil.
- Sulgege rakendused, mida ei kasutata.
- Pange tahvelarvuti ja ekraaniseade samasse ruumi.

**MÄRKUS.** Cast-ekraani videovoogesituse jõudlust võivad mõjutada traadita keskkonna tegurid, sh Bluetoothi kasutus ja/või muude raadiovõrkude kuhjumine üksteise läheduses.

#### Ühenduse loomine traadita kuvaedastusega

Traadita ekraaniga ühenduse loomiseks toimige järgmiselt.

- 1. Nipsake kaks korda ülevalt alla ja seejärel puudutage ikooni Seaded **...**
- 2. Jaotises Seadepuudutage valikut Ekraan ja seejärel Ekraaniedastus.
- 3. Valige loendist oma traadita seade ja järgige seejärel järgige ühenduse lõpule viimiseks ekraanil kuvatavaid juhiseid.

Kui teie adapterit ei kuvata tuvastatud adapterite loendis, kontrollige järgmist.

- Kontrollige, et ekraan või adapter on tahvelarvutiga ühilduv.
- Kontrollige, et adapter on sisse lülitatud ja toitega.
- Kontrollige, et teie tulemüür ei blokeeri tarkvara.
- Värskendage adapteri püsivara vastavalt tootja juhistele, mis olid adapteriga kaasas, või tootja veebisaidil.
- Tootetoe saamiseks pöörduge adapteri tootja poole.

#### Ekraani eraldusvõime parandamine

- Kohandage tahvelarvuti ekraani atribuute, et need sobiksid teie teleri omaeraldusvõimega.
- Tutvuge teleri või ekraaniadapteri kasutusjuhendiga, et leida omaeraldusvõime. Enamik tootjaid pakuvad seda teavet ka Internetis.
- Ekraaniadapterid võivad olla maksimaalse ekraanieraldusvõimega, mis ei sobi teleri omaeraldusvõimega.

#### Ühenduskiiruse parandamine jõudluse parandamiseks

Kui video voogeesitus ei ole sujuv ja heli lõikab sisse ja välja, võib traadita ühendus adapteriga olla läbilaskevõimekadudega.

- Liigutage tahvelarvuti adapterile lähemale. Mida lähemal on tahvelarvuti adapterile, seda parem on ühenduskiirus.
- Kontrollige, et tahvelarvuti ja adapteri vahel ei ole suuremaid tõkkeid nagu seinad.
- Voogesitage meediumifailid otse oma tahvelarvutist, mitte traadita ühendusega internetist. Internetist voogesitamine kasutab tahvelarvuti traadita ühendust nii ekraani kui ka Interneti jaoks ja see võib mõjutada traadita ühenduse tööd.
- Tootetoe saamiseks pöörduge adapteri tootja poole.

# <span id="page-23-0"></span>5 Ekraanil navigeerimine

Ekraanil saate navigeerida järgmiselt.

- **Puutežestid**
- Valikuline väline klaviatuur (eraldi ostetav)

# Puutežestide kasutamine

## Puutefunktsioonid

Kasutage puutežest soovitud üksuse ekraanil avamiseks.

Osutage ekraanil olevale üksusele ja seejärel puudutage avamiseks ühe sõrmega puuteekraani.

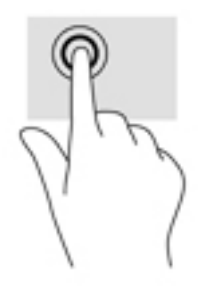

## Kahe sõrme kokkusurumine ja laialiliigutamine suuruse muutmiseks

Kahe sõrmega kokkusurumine ja suumimine võimaldab piltide ja teksti välja- ning sissesuumimist.

- Vähendamiseks asetage kaks sõrme lahus ekraanile ja seejärel viige need kokku.
- Suurendamiseks asetage kaks sõrme koos ekraanile ja seejärel viige need üksteisest lahku.

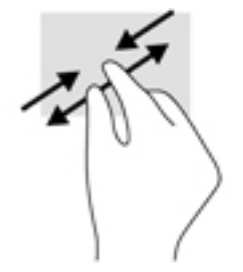

## Libistage sõrmega vasakule või paremale

Kasutage avatud rakenduste kuvamiseks vasakut või paremat servanipsu, liikuge avakuvade ja fotode vahel, et pääseksite neile kiiresti juurde.

**WÄRKUS.** Teatud rakendustel võib see žest tagada juurdepääsu täiendavatele sätetele või teistele funktsioonidele.

<span id="page-24-0"></span>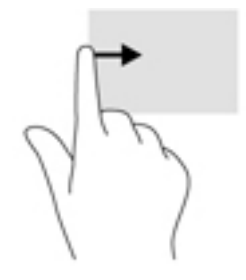

## Ülaserva nips

Kasutage ülaserva nipsu teadete kuvamiseks.

Kiirsätete menüü avamiseks nipsake ekraani ülaservast kaks korda alla.

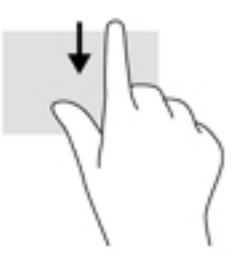

## Kahe sõrmega ülaserva nips

Kasutage kahe sõrmega nipsu ekraani ülaservast kiirsätete menüü kuvamiseks.

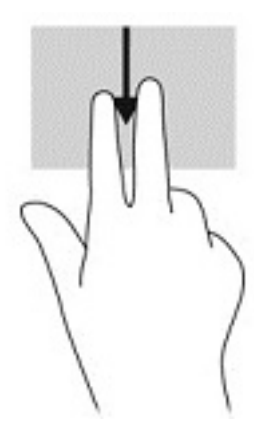

## Ühe sõrmega libistamine

Kasutage ühe sõrmega libistamise žesti loendite ja leheküljede panoraamimiseks ja kerimiseks või objekti liigutamiseks.

- Ekraanil kerimiseks libistage üht sõrme üle ekraani suunas, kuhu soovite liikuda.
- Lohistamiseks puudutage ja hoidke üksust all, seejärel teisaldage üksus lohistades.

<span id="page-25-0"></span>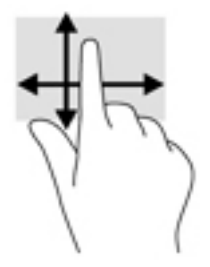

## Valikulise välise klaviatuuri kasutamine

Välise klaviatuuri ühendamisel saate tippida, valida üksusi, kerida ning teha samu toiminguid nagu puutežeste kasutades. Klaviatuur võimaldab teatud toimingute teostamiseks ka toiminguklahve ja klahvikombinatsioonide kasutamist.

- **WARKUS.** Olenevalt riigist/piirkonnast võivad klaviatuuri klahvid ja nende funktsioonid selles juhendis kirjeldatutest erineda.
- $\frac{1}{N}$  NÄPUNÄIDE. HP soovitab tahvelarvutiga kasutada Androidiga ühilduvat klaviatuuri. Androidiga mitteühilduvad klaviatuurid ei pruugi pakuda samu toiminguklahvide funktsionaalsust. Androidiga ühilduva klaviatuuri leidmiseks avage [http://www.hp.com.](http://www.hp.com)

Toiminguklahv täidab sellele määratud funktsiooni. Toiminguklahvidel kujutatud ikoonid tähistavad klahvide funktsioone.

Toiminguklahvi funktsiooni kasutamiseks vajutage klahvi.

**WARKUS.** Mõnel klaviatuuril peate vajutama lisaks vajalikule toiminguklahvile ka klahvile fn.

# <span id="page-26-0"></span>6 Rakenduste ja vidinate kasutamine

#### **MÄRKUS.** Avakuva ikoonid ja avakuva ilme võivad erineda.

Rakendus on teie tahvelarvutile mõeldud rakendus või tarkvaraprogramm, näiteks dokumendilugeja, failihaldur või mäng.

- Vaata kõigi rakendusi puudutage ikooni Kõik rakendused (:::).
- Rakenduse avamine puudutage rakendust. Avakuvale naasmiseks puudutage ikooni Avakuva  $\Omega$

Vidinad on spetsiaalse funktsionaalsusega rakendused, mis kuvavad sagedasti värskendatud sisu. Värskendatud sisu saate vaadata vidinat avamata.

- Vaata kõiki vidinaid puudutage ja hoidke avakuva, et kuvada ikoon Vidinad  $\blacksquare$  ja seejärel puudutage ikooni Vidinad **...**
- Ava vidin puudutage vidinat. Avakuvale naasmiseks puudutage ikooni Avakuva  $\bigcap$ .

## Avakuval rakenduste ja vidinate haldamine

#### Avakuvale ikooni lisamine

1. Puudutage või klõpsake avakuval ikooni Kõik rakendused  $\left(\mathbf{m}\right)$ .

**WARKUS.** Rakendused kuvatakse ekraanil kõigepealt tähestiku järjekorras.

2. Puudutage ja hoidke rakenduse ikooni, kuni ilmub avakuva, libistage see oma asukohta ja tõstke sõrm üles.

#### Avakuvale vidina lisamine

- 1. Puudutage ja hoidke avakuva, kuni kuvatakse ikoon Vidinad  $\blacksquare$  ja puudutage siis ikooni Vidinad .
- 2. Puudutage ja hoidke vidinat, kuni avakuva ilmumiseni. Lükake vidin kohale ja tõstke sõrme üles.

#### Rakenduse või ikooni asukoha muutmine avakuval

- 1. Puudutage ja hoidke ikooni.
- 2. Libistage sõrm uude asukohta.
- 3. Tõstke sõrm üles. Ikoon kukub uude asukohta.

#### Avakuvast rakenduse või vidina eemaldamine.

- 1. Puudutage ja hoidke ikooni.
- 2. Hoides ikooni lohistage see ekraani üleval asuvale ikoonile Eemalda.

**WARKUS.** Kui te puudutate ja hoiate ikooni, on eemaldussuvand saadaval ainult ekraani ülemises osas.

## <span id="page-27-0"></span>Ekraaniklaviatuuri kasutamine

Rakendus kuvab ekraaniklaviatuuri, kui teil on vaja teavet sisestada.

**WÄRKUS.** Klaviatuur väljanägemine võib erineda.

## E-posti kasutamine

- 1. Puudutage ikooni Kõik rakendused ning seejärel puudutage ikooni  $\left(\mathbf{m}\right)$  E-post.
- 2. Sisestage oma e-posti kasutajanimi ja salasõna ning seejärel järgige ekraanil kuvatavaid juhiseid.
- 3. Oma e-posti kontole juurdepääsuks puudutage ikooni E-post.

## Kalendri kasutamine

Puudutage ikooni Kõik rakendused  $(:):$ , seejärel ikooni Kalender  $\frac{1}{31}$  ja järgige ekraanil kuvatavaid juhiseid.

**WARKUS.** E-posti konto lisamisel sünkroonitakse automaatselt isikutega seostatud e-kirjad, kalender ja kontaktid.

## Kella kasutamine

Kasutage alarmi lisamiseks, taimeri seadistamiseks või stopperi kasutamiseks kella funktsiooni.

Puudutage ikooni Kõik rakendused (:::), seejärel ikooni Kell ( ia järgige ekraanil kuvatavaid juhiseid.

## Rakenduste allalaadimine

Laadige Google Play Store'ist alla rakendusi, muusikat, raamatuid, mänge ja palju muud (ainult valitud tahvelarvutitel)  $\Box$ .

- **WÄRKUS.** Teatud tahvelarvutitel võite leida teistsuguse onlain-turuplatsi rakenduse.
- **EX MÄRKUS.** Rakenduste allalaadimiseks peab teil olema Interneti-ühendus ja te peate olema sisse logitud oma e-posti kontosse.
	- 1. Puudutage rakenduste turuplatsi ikooni.
	- 2. Puudutage kategooriat.

– või –

Tippige otsinguväljale võtmesõna.

3. Rakenduse allalaadimiseks ja installimiseks järgige ekraanil kuvatavaid juhiseid.

# <span id="page-28-0"></span>Rakenduste deinstallimine

- 1. Nipsake kaks korda ülevalt alla ja seejärel puudutage ikooni Seaded ...
- 2. Puudutage jaotises Seade ikooni Rakendused.
- 3. Puudutage rakendust, mida soovite desinstallida, seejärel puudutage Desinstalli ning järgige ekraanile kuvatavaid juhiseid.

# <span id="page-29-0"></span>7 Seadete kasutamine

- **MÄRKUS.** Sätete ikoonid ja saadaval olevad valikud võivad erineda.
- **WÄRKUS.** Avakuva ikoonid ja avakuva ilme võivad erineda.

Kasutage sätteid võrkudega ühendamiseks, eelistuste seadistamise ja tahvelarvuti kohta teabe leidmiseks.

- Nipsake kaks korda ülevalt alla ja seejärel puudutage ikooni Seaded **...**
- ☆ NÄPUNÄIDE. Kiireim tee valiku Seaded juurde, on kaks korda alla nipsamine, kuid võite ka puudutada ikooni Kõik rakendused  $\left(\mathbf{m}\right)$  ja seejärel ikooni Sätted  $\mathbf{m}$ .

## Traadita ühendus ja võrgud

Valige oma tahvelarvuti traadita ja muud tüüpi võrkudesse ühendamise eelistused. Lisateavet võrkudega ühenduse loomise kohta leiate jaotisest [Ühendamine lk 11](#page-16-0).

- Wi-Fi Wi-Fi lubamine või keelamine. Kui Wi-Fi on lubatud, saate luua ühenduse traadita võrguga, et kontrollida e-kirju, otsida veebis või kasutada sotsiaalmeedia saite.
- Bluetooth lubage või keelake Bluetooth. Kui Bluetooth on lubatud, saate oma tahvelarvutiga siduda Bluetooth-seadme nagu peakomplekt või klaviatuur.
- Andmekasutus vaadake andmekasutust valitud perioodi jooksul. Kuvatakse ka iga installitud rakenduse andmekasutus.
- Lisaks lubage või keelake Lennukirežiim, NFC, Androidi Beam, VPN, Jagamine ja kaasaskantav tööpunkt (ainult teatud tahvelarvutitel), Mobiilsed võrgud (ainult teatud tahvelarvutitel) või Mobiilne režiim (ainult teatud tahvelarvutitel).

## **Seade**

- HP Duet pliiats valige digitaalse pliiatsi eelistused. Üksikasjalikuma teabe hankimiseks pliiatsi kohta vaadake HP Duet Pen plijats lk 29.
- Hääläratus õpetage tahvelarvutit häälkäsku sisse lülitama.
- **Energy Star** kuvage lisateavet ENERGY STAR ® sertifitseerimise kohta.
- **Ekraan** valige tahvelarvuti ekraani heledus, tapeet ja fondi suurus.
	- Heledus valige ekraani heledus.
	- Kohandatav heledus lubage või keelake heleduse automaatne reguleerimine vastavalt teie ümbrusele.
	- Tapeet valige pilt, mida kuvatakse avakuval.
	- Unerežiim valige aeg, millal tahvelarvuti läheb unerežiimi.
	- Daydream-režiim lubage see suvand, et seadistada ekraanisäästja, mis kuvab tahvelarvuti laadimise ajal fotosid, värvilist tausta jms.
- <span id="page-30-0"></span>◦ Fondi suurus – valige Väike, Tavaline, Suur või Väga suur.
- Seadme pööramine valige see funktsiooni, et pöörata tahvelarvuti sisu või jätta sisu praegusesse asukohta.
- Ekraaniedastus kuvage saadavalolevate traadita ühendusega seadmete loend, et voogesitada sisu tahvelarvutist.
- Heli- ja teavitusala valige oma tahvelarvuti helitugevuse, helina ja vibreerimise eelistused.
	- Heli valige meedia, alarmide ja teadete helitugevus.
	- Vahelesegamised valige, mis tüüpi teateid ja millal te soovite saada.
	- Vaikimisi teadete helin valige heli teadete jaoks, näiteks teksti sõnumi vastuvõtmiseks.
	- Muud helid valige ekraani lukustus- ja puutehelid.
	- Kui seade on lukustatud valige, milliseid teateid kuvatakse, kui tahvelarvuti on lukustatud.
	- Rakenduse teated valige, millised rakendused pakuvad teadete või prioriteetseid vahelesegamisi.
	- Juurdepääs teadetele valige teadetele juurdepääsu omav teadete kuulaja. Teadete kuulaja on rakendus, millel on õigused teha selliseid toiminguid nagu teadete lugemine ja kasutamine.
- Talletus vaadake tahvelarvuti ja kaardi (kui see on installitud) vaba mäluruumi ja kuidas kasutatud ruumi jaotub. Teavet ikooni Menüü : USB ühenduse võimaluse kohta leiate jaotisest [Failide edastamine lk 39.](#page-44-0)
- Aku vaadake aku laadimise protsenti ja eri funktsioonide akukasutust.

Akusäästja funktsiooni sisselülitamiseks puudutage Aku ja seejärel Menüü ikooni .

- Rakendused vaadake alla laaditud ja töötavaid rakendusi. Teabe nägemiseks või rakenduse deinstallimiseks puudutage rakendust.
- Kasutajad lubage või keelake tahvelarvuti lisakasutajaid, seadistage nende profiil ja lubage või keelake külaliskasutajaid. Teavet külaliskasutaja režiimi kohta leiate jaotisest [Külaliskasutaja](#page-47-0)  [režiimi seadistamine lk 42](#page-47-0).

Kasutajate lisamiseks, kui tahvelarvuti on suletud, puudutage Menüü ikooni • ja seejärel puudutage märkeruut, Lisa kasutajaid, kui seade on lukustatud.

# Isiklik

#### **Asukoht**

- Lubage või keelake juurdepääs oma tahvelarvuti asukohale vastavalt GPS-i, Wi-Fi ja mobiilsidevõrgu asukoha määratlustele (ainult teatud tahvelarvutitel).
- Vaata, millised rakendused on küsinud tahvelarvuti asukohateavet.
- Konfigureeri asukohaseaded valitud rakenduste jaoks.
- Turve eelistuste valimine järgmistele funktsioonidele.
- **WÄRKUS.** Lisateavet turvafunktsioonide kasutamise kohta leiate [Tahvelarvuti turve lk 40.](#page-45-0)
	- **Ekraaniturve**
- <span id="page-31-0"></span>Ekraanilukk — valige ekraaniluku tüüp.
- Automaatlukustus määrake aeg peale mida ekraani automaatselt lukustub.
- **MÄRKUS.** See valik on võimalik ainult peale ekraaniluku seadistamist.
- Toitenupp lukustab koheselt lubage või keelake võimalus tahvelarvuti koheseks lukustamiseks toitenupule vajutades.

**WARKUS.** See valik on võimalik ainult peale ekraaniluku seadistamist.

- Omaniku teave lukustatud ekraanil omaniku teabe näitamiseks puudutage märkeruutu ja seejärel tippige kuvatav tekst. Selle funktsiooni keelamiseks tühjendage märkeruut.
- Nutilukk valige usaldusväärsed seadmed, näod või kohad, mis võivad teie tahvelarvuti avada.

**MÄRKUS.** See valik on võimalik ainult peale ekraaniluku seadistamist.

- **SIM-kaardi lukk** (ainult teatud tahvelarvutitel) kui SIM-kaart on paigaldatud, valige SIMkaardi lukustamiseks PIN-kood.
- Tahvelarvuti krüpteerimine lubage või eemaldage tahvelarvuti krüptimine.
- Muutke paroolid nähtavaks lubage või keelake paroolide näitamine nende sisestamise ajal.
- Seadme haldamine
	- Seadmehaldurid vaadake tahvelarvuti haldureid või desaktiveerige need.
	- Tundmatud allikad lubage või keelake rakenduste installimine tundmatutest allikatest.
- Mandaatide mälu
	- Mäluseade tüüp valige andmete salvestamiseks mäluseade tüüp, nagu tarkvara või riistvara varukoopia.
	- Usaldusväärsed mandaadid kuvage usaldusväärsete mandaatide sertifikaadid.
	- SD-kaardilt installimine installige sertifikaadid paigaldatud microSD-kaardilt.
	- Kustuta mandaadid eemaldage tahvelarvutist kõik kasutaja installitud turvasertifikaadid.
- Täpsemalt
	- Usaldusagent vaadake või valige, missugused seadmed võivad hoida teie tahvelarvuti avatuna, nt Bluetooth-kell või NFC-seade.
	- Ekraanile kinnitamine valige missugustele rakendustele missugused kasutajad juurde pääsevad. Lisateavet leiate jaotisest [Ekraanile kinnitamise seadistamine](#page-47-0) [lk 42](#page-47-0).
	- **Kasutusjuurdepääsuga rakendused** valige missugustel rakendustel on teie tahvelarvutis juurdepääs rakenduste kasutatavatele andmetele.
- Kontod kuvage olemasolevad kontod.
- <span id="page-32-0"></span>◦ Konto lisamine — lisage e-posti konto või mõni muu konto.
- Konto sünkroonimine lubage või keelake kontode sünkroonimine. Kontode sünkroonimine toimub automaatselt, va juhul, kui lülitate automaatsünkroonimise funktsiooni välja.
	- Automaatsünkroonimisele juurdepääsuks puudutage Kontod, puudutage ikooni Menüü , ja seejärel puudutage Andmete automaatsünkroonimine.
	- Konto sünkroonimiseks puudutage konto nime, puudutage seda uuesti ja seejärel puudutage rakendust, mida soovite sünkroonida.
- Konto eemaldamine konto eemaldamiseks puudutage konto nime, puudutage ikooni Menüü  $\frac{3}{2}$  ja seejärel puudutage Eemaldage konto.
- Keeled ja sisestamine valige tahvelarvuti keele, õigekirja, klaviatuuri ja otsingu eelistused.
	- $Keel -$  valige keel.
	- Õigekirjakontroll lubage õigekirjakontroll ja valige keel.
	- Isiklik sõnastik lisage oma isiklikku sõnastikku sõnu.
	- Klaviatuur ja sisestusmeetodid
		- **Praegune klaviatuur** valige klaviatuurid.
		- Google klaviatuur (ainult teatud tahvelarvutitel) konfigureerige Google™ klaviatuuri eelistused.
		- HP Duet kirjutamisala Juurdepääs abimaterjalidele, valige keel ja seadistage oma kirjastiili eelistused. Lisateavet HP Duet Pen pliiatsi kohta leiate [HP Duet Pen pliiats](#page-34-0) [lk 29](#page-34-0).
		- Google'i häälsisestus (ainult teatud tahvelarvutitel) lubage või keelake Google'i häälsisestus ja valige eelistused.
	- Kõne valige tahvelarvuti kõnesuvandid (ainult teatud tahvelarvutitel).
		- Häälotsing valige suvandid oma tahvelarvuti otsimiseks, kasutades kõne-tekstiks liidest. Puudutage soovitud häälotsingu teenuse tüüpi ja seejärel puudutage ikooni Seaded  $\bullet$ , et valida üksikasjalikumaid seadeid, nagu vabakäehäälotsing või helisalvestis Bluetooth-ühenduse kaudu, kui see on kättesaadav.
		- Tekst-kõneks väljund valige suvandid tekst-kõneks liidese jaoks. Puudutage oma eelistatud tekst-kõneks mootorit ja seejärel puudutage ikooni Seaded **. et valida** üksikasjalikumaid seadeid. Samuti võite te määrata teksti rääkimise kiiruse ja vaikekeele ning ka näite kuulamise võimaluse.
	- Hiir/puuteplaat valige tahvelarvuti jaoks hiire ja puuteplaadi suvandid.
		- Kursori kiirus suurendage või vähendage hiire kursori kiirust.
- Varundamine ja lähtestamine valige tahvelarvuti jaoks varundamise, taastamise ja isikuandmete eelistused. Lisateavet leiate jaotisest [Teie andmete varundamine ja taastamine](#page-50-0)  [lk 45](#page-50-0).

# <span id="page-33-0"></span>**SÜSTEEM**

- Kuupäev ja kellaaeg lubage või keelake automaatse kuupäeva ja kellaaja funktsioon ja valige ajatsooni, ajavormingu ja kuupäeva vormingu eelistused.
- Juurdepääsetavus lubage või keelake juurdepääsetavuse funktsioonid, nt teksti suurus, ekraani värviseaded ning lugemis- ja pealdisteenused.
- **Printimine** lubage või keelake ühendatud printeriga printimine või pilveprintimise võimalus. Puudutage ikooni Menüü •, et lisada printimisteenuseid.
- Tahvelarvuti teave tahvelarvuti oleku, juriidilise teabe, mudelinumbri ja operatsioonisüsteemi kuvamine.

Värskenduste kontrollimiseks puudutage Süsteemi värskendused ja seejärel puudutage KONTROLLI VÄRSKENDUSI. Lisateavet leiate jaotisest [Teie andmete varundamine ja](#page-50-0)  [taastamine lk 45.](#page-50-0)

# <span id="page-34-0"></span>8 HP Duet Pen pliiats

HP Duet Pen pliiatsiga kirjutamisel on kaks valikut.

Te saate pliiatsi puuteotsa kasutada otse tahvelarvutile kirjutamiseks (pliiatsirežiim).

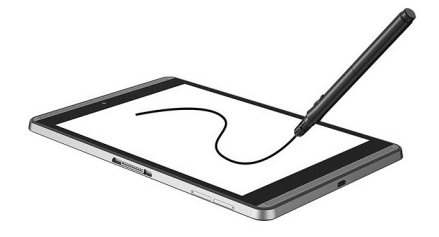

Või te saate kasutada tindipliiatsi otsa paberile kirjutamiseks (ekraaniväline režiim), kasutades HP Paper Foliot (müüakse eraldi). Ekraanivälises režiimis on pliiatsi liikumine dubleeritud tahvelarvutil.

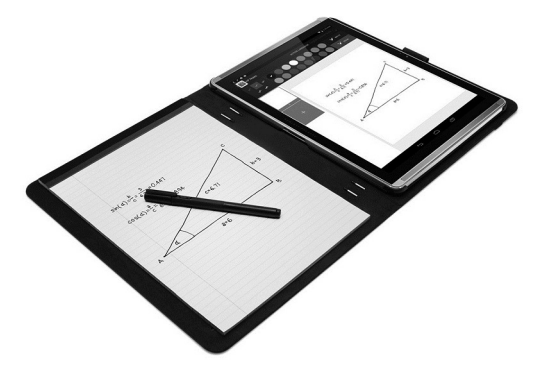

Vastuste saamiseks korduma kippuvatele küsimustele ja video vaatamiseks HP Duet Pen pliiatsi kasutamise kohta koos HP Paper Folioga, minge aadressile<http://www.hp.com>ja otsige sealt "HP paberi Folio".

HP Duet Pen pliiats töötab tahvelarvuti kõigi rakendustega. Lisaks toetab pliiats järgmist:

- Täiendavaid pliiatsi sisestusfunktsioone, nt survetundlikkus, mis võimaldab teil tõmmata jämedamat joont pliiatsit kõvemini vajutades, toetavad Corel® Painter Mobile Androidile (ainult puutepliiatsi režiim) ja Kingsoft Office Androidi tarkvarale (ainult puutepliiatsi režiim). Vt lisateavet tarkvara alt.
- Nii pliiatsi puute- kui ekraanivälist režiimi koos HP Paper Folioga toetab HP Notes (ainult valitud keeled).

Üksikasju nende kahe kirjutamismeetodi juurdepääsu ja kasutamise kohta leiate HP Duet Pen pliiatsi [kasutamine lk 32](#page-37-0).

<span id="page-35-0"></span>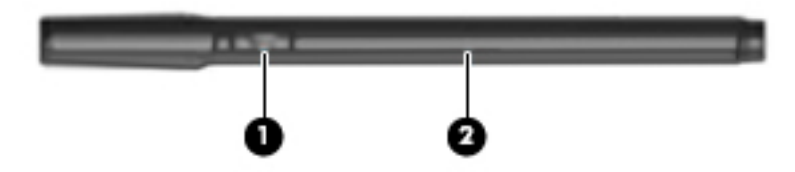

Pliiatsil on funktsiooninupp (1); funktsioon erineb olenevalt rakendusest, kus pliiatsit kasutatakse. Funktsiooni valimiseks kasutage rakenduses olevaid seadeid.

Lisaks saate te nupule vajutamisega äratada pliiatsi unerežiimist.

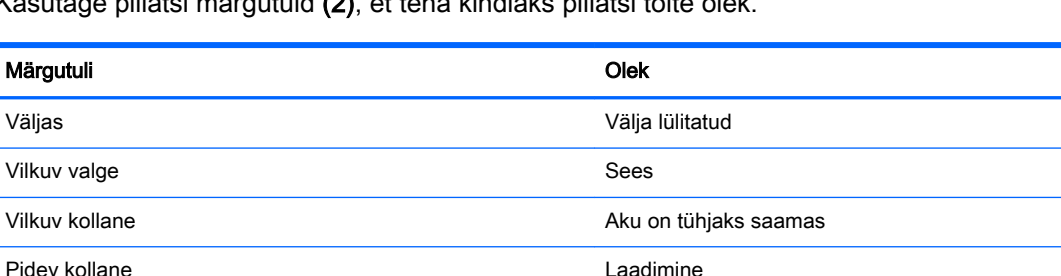

Kasutage pliiatsi märgutuld (2), et teha kindlaks pliiatsi toite olek.

Pidev valge Täielikult laetud ja ühendatud

## HP Duet Pen pliiatsi laadimine

- **NB!** Laadige pliiatsit vähemalt kaks tundi enne kasutamist.
- **WÄRKUS.** Pliiats saab töötada alalisvoolutoitel, kasutades tööstusstandardset micro-B USB-kaablit. Tahvelarvuti laadimiseks on soovitatav kasutada kaasas olevat HP micro-B USB-kaablit ja vahelduvvooluadapterit.

<span id="page-36-0"></span>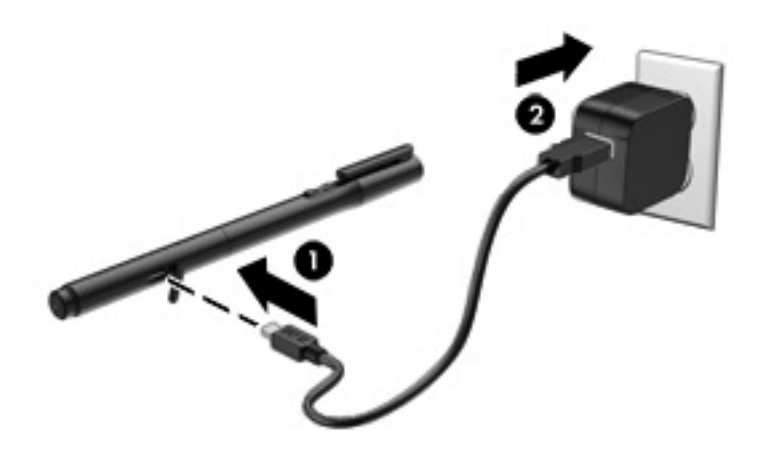

- 1. Leidke pliiatsil USB logoga kummist kate, tõmmake see ettevaatlikult üles ja ühendage seejärel tahvelarvutiga kaasas olev mikro-USB kaabel (1) pliiatsiga.
- 2. Pistke kaabli teine ots vahelduvvoolu adapterisse ja adapter (2) seinakontakti. Toite oleku märgutuli on kollane, mis näitab, et pliiatsit laetakse.

## HP Duet Pen pliiatsi äratamine

Pliiatsi läheb unerežiimi umbes peale 40 sekundi pikkust kasutamata olemist.

Unerežiimist väljumiseks toimige järgmiselt.

**▲** Puudutage pliiatsi tindiotsaga paberit või puuteotsaga tahvelarvutit.

– või –

**▲** Vajutage pliiatsi funktsiooninuppu.

## HP Duet Pen pliiatsi sidumine

**NB!** Laadige pliiatsit vähemalt kaks tundi enne kasutamist.

Äratage pliiats üles ja lülitage tahvelarvuti sisse. Tahvelarvuti esmakordsel kasutamisel käivitub HP Duet Pen pliiatsi sidumine automaatselt.

**EX MÄRKUS.** Veenduge, et kasutate sidumise ajal pliiatsi puuteotsa ja mitte tindiotsa. Pliiatsi otsale juurdepääsu ja otsa muutmist puudutavad juhised leiate [Pliiatsi otsa muutmine lk 32.](#page-37-0)

**EX MÄRKUS.** Kui HP Duet Pen pliiatsi sidumine automaatselt ei käivitu, kasutage sidumise käivitamiseks jaotist Seaded. Nipsake kaks korda ülevalt alla ja seejärel puudutage ikooni Seaded . Jaotises Seaded puudutage HP Duet Pen ja seejärel puudutage HP Duet Pen sidumine.

- 1. HP Duet Pen pliiatsi sidumisekraanil valige START.
- 2. Puudutage pliiatsiga sihtmärki, kuni ekraanile ilmub teade HP Duet Pen edukalt seotud.

<span id="page-37-0"></span> $\hat{X}$  NÄPUNÄIDE. HP Duet Pen pliiatsi teade ilmub teavitusalale, kui HP Duet Pen pliiatsi rakendus on lülitatud Sees peale. Rakenduse välja lülitamiseks puudutage teadet ja seejärel lükake HP Duet Pen lüliti vasakule.

## HP Duet Pen pliiatsi kasutamine

## Pliiatsi otsa muutmine

**NB!** Ärge kasutage pliiatsi tindiotsa tahvelarvutil.

Teie pliiatsil on kaks kirjutamisotsa: tömp ekraanisõbralik puuteots ja terav tindiots. Pliiatsi otsade vahetamisel toimige järgmiselt.

- 1. Eemaldage kork ja tõmmake ots pliiatsi korpusest välja.
- 2. Pöörake ots ümber.
- 3. Lükake ots tagasi pliiatsi korpusesse.

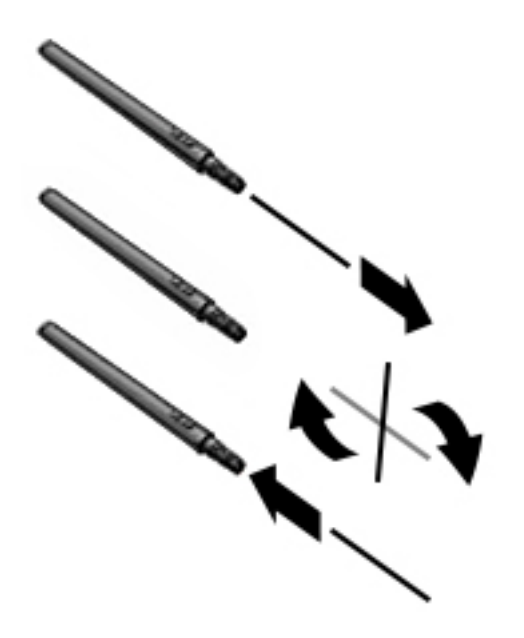

### Pliiatsi eelistuste määramine

Kasutage HP Duet kirjutamisala seadeid, et valida pliiatsi eelistused keele, teksti ja joonistuse suuruse, liikumiskiiruse ja asendi jaoks.

- 1. Nipsake kaks korda ülevalt alla ja seejärel puudutage ikooni Seaded **...**
- 2. Jaotises Isiklik puudutage Keeled ja sisestamine ja seejärel puudutage HP Duet kirjutamisala.
- 3. Jaotises ALUSTA puudutage abi saamiseks Tervitusjuhendit.
- 4. Valige oma seaded.

## Pliiatsi kasutamine puutepliiatsina

 $\mathbb{Z}$  NB! Enne kui pliiatsiga tahvelarvutit puudutate, veenduge, et puuteots on korralikult paigal.

- <span id="page-38-0"></span>1. Nipsake kaks korda ülevalt alla ja seejärel puudutage ikooni Seaded **...**
- 2. Jaotises Seade puudutage HP Duet Pen.
- 3. Lükake HP Duet Pen lüliti paremale, et HP Duet Pen pliiatsi rakendus sisse lülitada.

**WÄRKUS.** Seade Hõljumine võimaldab teil näha pliiatsi asukoha tahvelarvuti suhtes, kui pliiats tahvelarvutit ei puuduta. Lükake Hõljumise lüliti paremale, et hõljumisrežiim sisse lülitada.

### Pliiatsi kasutamine rakendustega

#### Pliiatsi kasutamine tahvelarvutiga joonistamiseks või kirjutamiseks

**X** NB! Enne kui pliiatsiga tahvelarvutit puudutate, veenduge, et puuteots on korralikult paigal.

- 1. Nipsake kaks korda ülevalt alla ja seejärel puudutage ikooni Seaded **...**
- 2. Jaotises Seade puudutage HP Duet Pen.
- 3. Lükake HP Duet Pen lüliti paremale, et HP Duet Pen pliiatsi rakendus sisse lülitada.
- 4. Rakenduse käivitamiseks puudutage ikooni Kõik rakendused  $\widehat{a}$  ja seejärel puudutage rakendust.
- 5. Kasutage pliiatsi puuteotsa joonistamiseks või kirjutamiseks.

Lisateavet leiate rakenduse spikrist.

#### Pliiatsi kasutamine paberile kirjutatu salvestamiseks HP Paper Folioga (müüakse eraldi)

- **MB!** Ärge paigutage HP Duet Pen pliiatsi ultrahelimikrofonidele etikette või kleebiseid ega katke neid muul moel. Pliiats ja tahvelarvuti kasutavad ultraheli, et määrata pliiatsi asendit ja jälgida pliiatsi liikumist ekraanivälises režiimis. Vt [Komponentide tuvastamine lk 6](#page-11-0) HP Duet Pen pliiatsi ultrahelimikrofonide asukohti.
	- NB! Ärge kasutage pliiatsi tindiotsa tahvelarvuti ekraanil.
- **MÄRKUS.** Parimate tulemuste saavutamiseks kasutage HP Paper Foliot tasasel pinnal ja ärge blokeerige tahvelarvuti ja paberi vahelist ala fooliol. Kui aktiivolekus pliiats on tahvelarvuti ekraanist kuni 10 mm kaugusel, siis tahvelarvuti ignoreerib teisi sisestusviise (nt teie käsi, mis ekraani puudutab).

Veenduge, et pliiatsi tindiots on korralikult paigal.

HP Paper Folio ettevalmistamine:

- 1. Sisestage tahvelarvuti HP Paper Foliosse nii, et foolio kaameraava ja tahvelarvuti kaamera on kohakuti.
- 2. Pöörake fooliot nii, et märkmiku tühi pool on kas vasakul või paremal, vastavalt teie eelistustele.
- 3. Sisestage paber foolio ülemisse pilusse.

Tahvelarvuti ekraaniväliseks režiimiks ettevalmistamine:

- 1. Nipsake kaks korda ülevalt alla ja seejärel puudutage ikooni Seaded **...**
- 2. Jaotises Seade puudutage HP Duet Pen.
- 3. Lükake HP Duet Pen lüliti paremale, et HP Duet Pen pliiatsi rakendus sisse lülitada.
- <span id="page-39-0"></span>4. Lükake lülitit Ekraaniväline paremale, et ekraaniväline dubleerimine sisse lülitada.
- 5. Puudutage ikooni Avaleht  $\bigcap$  ning seejärel ikooni Kõik rakendused  $\left( \text{...} \right)$ .
- 6. Puudutage ikooni HP Notes ning seejärel ikooni Uus märkmik.
- 7. Puudutage Raamatu salvestamine ja järgige seejärel ekraanile kuvatavaid juhiseid.

**MÄRKUS.** Kui hakkate märkmikusse märkmeid tegema kirjutades pliiatsiga (puutepliiatsi režiim) otse tahvelarvutisse, ei saa te samas märkmikus kasutada raamatu salvestamisrežiimi (ekraaniväline dubleerimine).

Kui hakkate märkmikusse märkmeid tegema raamatu salvestamisrežiimis (ekraaniväline dubleerimine), ei saa te samasse märkmikusse kirjutamisel kasutada puutepliiatsi režiimi.

## HP Duet Pen pliiatsi hoiustamine

Kui olete pliiatsi kasutamise lõpetanud, pange kork otsa tagasi.

 $\mathcal{L}(\mathbf{C})$  and  $\mathcal{L}(\mathbf{C})$  and  $\mathcal{L}(\mathbf{C})$ 

# <span id="page-40-0"></span>9 Toitehaldus

Tahvelarvuti saab töötada nii aku- kui ka välistoitel. Kui tahvelarvuti töötab akutoitel ja selle laadimiseks pole vahelduvvooluallikas saadaval, on oluline aku laetust jälgida ja akut säästa.

## Seadme kasutamine akutoitel

Kui tahvelarvutis on laetud aku ja tahvelarvuti pole ühendatud välistoitega, töötab tahvelarvuti akutoitel. Tahvelarvuti aku tühjeneb tasapisi, kui tahvelarvuti on välja lülitatud ja välistoitest lahutatud. Kui aku on jõudnud laetuse madalale või kriitilisele tasemele, kuvab tahvelarvuti teate.

Tahvelarvuti aku kasutusaeg varieerub, sõltudes energiahalduse seadistustest, töötavatest programmidest, ekraani heledusest, tahvelarvutiga ühendatud välisseadmetest ja muudest teguritest.

### Mitte-eemaldatav aku

Selle tahvelarvuti akut (või akusid) ei saa kasutajad ise lihtsasti vahetada. Aku eemaldamine või vahetamine võib mõjutada garantiid. Kui aku ei hoia enam laengut, võtke ühendust toega. Ärge visake vana akut selle kasutusea lõppedes olmejäätmete hulka. Järgige akude utiliseerimist puudutavaid kohalikke seadusi ja eeskirju.

### Aku laadimine

- 1. Ühendage vooluadapter tahvelarvutiga.
- 2. Kontrollige, et aku laeb.

Aku laadimise ikoon  $\boxed{2}$  ilmub ekraani ülemisse paremasse nurka.

3. Samal ajal, kui aku laeb, hoidke vahelduvvooluadapter ühendatud, kuni akuteave olekualal või teavitusala näitab 100% laetud.

## Aku kasutusaja vaatamine

Et vaadata, kui palju aku kasutuseaga on ligikaudu jäänud, toimige järgmiselt:

**▲** Nipsake kaks korda ülevalt alla ja seejärel puudutage ikooni Aku .

## Akutoite säästmine

Näpunäited akutoite säästmiseks ja aku kasutusaja pikendamiseks.

- Vähendage ekraani heledust.
- Lülitage välja traadita ühenduse seadmed, kui te neid ei kasuta.
- Lahutage välisseadmed, mida te ei kasuta ja mis ei ole ühendatud välistoitega, näiteks USBporti ühendatud väline kõvaketas.
- Peatage, keelake või eemaldage kõik välised meediumikaardid, mida te ei kasuta.
- <span id="page-41-0"></span>● Kui te tahvelarvutit ei kasuta, käivitage sellel unerežiim, puudutades korraks toitenuppu. Unerežiimist väljumiseks vajutage taaskord toitenuppu.
- Lülitage sisse akusäästja funktsioon.

#### Akusäästja kasutamine

Kui aku laetuse tase on madal vahelduvvoolutoide pole võimalik, lülitage sisse akusäästja. See annab kuni 90 minutit aku kasutusaega tänu teatud funktsioonide väljalülitamisele.

Samuti võite valida akusäästja automaatse sisselülitamise, kui aku tase langeb teatud protsendini.

- 1. Nipsake kaks korda ülevalt alla ja seejärel puudutage ikooni Aku  $\blacksquare$ .
- 2. Puudutage ikooni Menüü , puudutage Akusäästja ja seejärel järgige seejärel ekraanile kuvatavaid juhiseid.

## Arvuti kasutamine vahelduvvoolutoitel

Teavet vahelduvvoolutoitega ühendamise kohta leiate tahvelarvutiga kaasas olevast Kiirjuhendist.

Tahvelarvuti ei kasuta akutoidet, kui tahvelarvuti on ühendatud vahelduvvooluadapteri kaudu välise vahelduvvoolutoitega.

A HOIATUS! Võimalike ohtude vähendamiseks kasutage ainult tahvelarvutiga kaasas olevat vahelduvvooluadapterit, HP asendusadapterit või HP esindusest ostetud ühilduvat vahelduvvooluadapterit.

Ühendage tahvelarvuti välise vahelduvvooluallikaga järgmistes olukordades:

A HOIATUS! Ärge laadige tahvelarvuti akut, kui viibite lennuki pardal. Mõnel lennuliinil võivad olla teistsugused reeglid ja/või kitsendused.

- Aku laadimisel või kalibreerimisel
- Süsteemitarkvara installimisel või muutmisel
- Varundus- või taasteprotsessi ajal

Kui ühendate tahvelarvuti välise vahelduvvoolutoitega, siis:

- aku hakkab laadima.
- ekraani heledus võib suureneda.

Seadme välisest vahelduvvoolutoitest eraldamisel toimuvad järgmised sündmused.

- Tahvelarvuti lülitub ümber akutoitele.
- Olenevalt tahvelarvutist võib ekraani heledus automaatselt väheneda, et säästa akut.

## Tahvelarvuti toite väljalülitamine (väljalülitamine)

Väljalülitamiskäsk suleb kõik programmid ja operatsioonisüsteemi ning lülitab seejärel välja ekraani ja tahvelarvuti.

Lülitage tahvelarvuti ükskõik millises järgmises olukorras:

● Kui tahvelarvutit ei kasutata pikema aja vältel ning see lahutatakse välistoitest.

Järgige soovitatavat Android-seadme sulgemistoimingut.

1. Vajutage ja hoidke toitenuppu all, kuni ilmub teade Toide väljalülitatud.

#### 2. Puudutage Toide väljalülitatud.

Kui tahvelarvuti ei reageeri ja Androidi sulgemistoiminguid ei ole võimalik kasutada, proovige järgmisi hädasulgemistoiminguid siinesitatud järjekorras:

- Vajutage ja hoidke vähemalt 5 sekundit all toitenuppu.
- Eemaldage tahvelarvuti vooluvõrgust.

# <span id="page-43-0"></span>10 Failihaldus

# Failide allalaadimine

Saate alla laadida faile oma e-postist, Internetist või mis tahes muust asukohast ja need salvestatakse automaatselt teie allalaaditavate failide kausta. Vaadake allalaadimiste olekut teavitusalast, nipsates ekraani ülaservalt alla.

Kausta Allalaadimised avamiseks ja alla laaditud failidele juurde pääsemine

**▲** Puudutage ikooni Kõik rakendused, seejärel puudutage ikooni Allalaadimised **.** 

## Failide avamine

Saate failid avada rakenduse või rakendustega, millega neid seostatakse. Mõnda faili saab avada rohkem kui ühe rakendusega. Failihaldusrakendused on allalaadimiseks saadaval Google Play poes (ainult teatud tahvelarvutitel)  $\Box$ .

**WARKUS.** Teatud tahvelarvutitel võite leida teistsuguse onlain-turuplatsi rakenduse.

## Failide salvestamine

Te võite failide salvestamiseks kasutada kohalikku mäluseadet, microSD-kaarti, microUSBmäluseadet või online (pilve) salvestusruumi.

## Failide printimine

Enne printimist peab tahvelarvutisse olema installitud printimisteenus. Et teha kindlaks, millised teenused on hetkel saadaval.

- 1. Nipsake kaks korda ülevalt alla ja seejärel puudutage ikooni Seaded **...**
- 2. Jaotises Süsteem puudutage Printimine.

Siit saate avada iga saadaval oleva teenuse, et see sisse või välja lülitada, määrata, millised printerid tehakse saadavaks, ja kohandada teenuse seadeid.

**WÄRKUS.** Printimise toimingud võivad olenevalt kasutatavast rakendusest mõnevõrra erineda.

Faili printimine:

- 1. Avage selle faili rakendus, mida soovite printida.
- 2. Avage fail.
- 3. Puudutage ikooni Menüü, puudutage ? Printimiseks valmimine ja seejärel järgige ekraanile kuvatavaid juhiseid.

# <span id="page-44-0"></span>Pilvesalvestusruum ja failide jagamine

Teie tahvelarvutil on võrgus failide jagamise ja pilvesalvestusruumi teenus, mis võimaldab teil oma tahvelarvuti failidele pilves juurde pääseda, neid vaata, redigeerida ja hallata.

Eelinstallitud draiviga saate kõik oma failid salvestada ühte kohta, nii et pääsete nendele igal pool juurde ja saate neid teistega jagada.

# Failide edastamine

- **MÄRKUS.** Teatud tahvelarvutitel peab väline mäluseade, nagu pilvesalvestusruum, olema kättesaadav, enne kui saate faile oma tahvelarvuti ja arvuti vahel edastada.
- MÄRKUS. Ainult valitud tahvelarvutitel: USB jagamine peab olema välja lülitatud, enne kui saate kasutada USB-kaablit failide edastamiseks tahvelarvuti ja arvuti vahel (vt [Jagamise või](#page-18-0) [kaasaskantava tööpunkti aktiveerimine \(ainult teatud tahvelarvutid\) lk 13](#page-18-0).
	- 1. Ühendage USB-kaabel oma tahvelarvuti ja arvutiga.
	- 2. Valige, kuidas soovite, et teie tahvelarvuti ilmub arvutile.
		- a. Nipsake kaks korda ülevalt alla ja seejärel puudutage ikooni Seaded **...**
		- b. Jaotises Seade puudutage Mäluseade ja seejärel puudutage ikooni Menüü :
		- c. Puudutage USB arvutiühendus, ja seejärel valige, kuidas tahvelarvuti ilmub arvutile:
			- meediumseade (MTP)
			- kaamera (PTP)
	- 3. Edastage faile, kasutades arvuti failihaldussüsteemi.

Teie tahvelarvuti ilmub arvutis draivina. Saate faile kopeerida edasi ja tagasi nagu mis tahes muul välisseadmel. Lisateabe saamiseks draivide või failihalduse kohta vaadake arvuti dokumentatsiooni või spikrit.

Kui olete failide edastamise lõpetanud, eemaldage USB-kaabel.

# <span id="page-45-0"></span>11 Tahvelarvuti turve

# Ekraaniluku seadistamine

- 1. Nipsake kaks korda ülevalt alla ja seejärel puudutage ikooni Seaded **...**
- 2. Jaotises Isiklik puudutage Turve ja seejärel jaotises Ekraaniturve puudutage Ekraanilukku.
- 3. Jaotises Vali ekraanilukk valige üks järgmistest ekraanilukustamise tüüpidest ja järgige ekraanil kuvatavaid juhiseid.
- **WÄRKUS.** Kui olete ekraaniluku eelnevalt seadistanud, peate lukustamissätete muutmiseks ekraani vabastama.
	- Nipsamine avage ekraan mis tahes suunas nipsates.
	- **Muster** lihtsa mustri joonistamine ekraani vabastamiseks.
	- PIN-kood sisestage neli või enam numbrit ekraani avamiseks.
	- Parool vähemalt nelja tähe või numbri sisestamine. See suvand pakub enim kaitset siis, kui valitakse tugev parool.
- 4. Jaotises Omaniku teave sisestage tekst, mis kuvatakse, kui ekraan on lukus.

## Hääläratuse seadistamine (ainult teatud tahvelarvutitel)

- 1. Nipsake kaks korda ülevalt alla ja seejärel puudutage ikooni Seaded **...**
- 2. Jaotises Seade puudutage Hääläratus.
- 3. Lükake lülitit paremale, et hääläratus sisse lülitada.
- 4. Puudutage Õpeta hääläratuse lause ja järgige seejärel ekraanile kuvatavaid juhiseid.

## Usaldusväärse näo seadistamine

**WÄRKUS.** See valik on võimalik ainult peale ekraaniluku seadistamist.

1. Nipsake kaks korda ülevalt alla ja seejärel puudutage ikooni Seaded ...

- 2. Jaotises Isiklik, puudutage Turve.
- 3. Jaotises Ekraaniturve puudutage Nutilukk.
- 4. Puudutage ikooni Usaldusväärne nägu ja järgige seejärel ekraanile kuvatavaid juhiseid.

Peale usaldusväärse näo seadistamist otsib tahvelarvuti teie nägu igakordsel sisselülitamisel ja kui ta teid ära tunneb, siis tahvelarvuti avatakse. Te saate tahvelarvutit endiselt ekraanilukuga avada.

# <span id="page-46-0"></span>Tahvelarvuti lukustamine ja avamine

#### **Lukustamine**

- 1. Ekraaniluku seadistamine (vt [Ekraaniluku seadistamine lk 40](#page-45-0)), hääläratus (vt [Hääläratuse](#page-45-0)  [seadistamine \(ainult teatud tahvelarvutitel\) lk 40](#page-45-0)), või usaldusväärne nägu (vt [Usaldusväärse](#page-45-0)  [näo seadistamine lk 40](#page-45-0)).
- 2. Vajutage toitenuppu.

#### Avamine

- 1. Vajutage toitenuppu, et tahvelarvuti sisse lülitada.
- 2. Asetage sõrm luku ikoonile  $\Box$  ja avamiseks libistage ikooni üles.
- 3. Kasutage tahvelarvuti avamiseks turvaavamismeetodit, nagu PIN-koodi sisestamine või usaldusväärse näo tuvastamine.
- $\hat{X}$  NÄPUNÄIDE. Lukustatud ekraanilt kiireks kaamerale juurdepääsuks asetage sõrm luku ikoonile ja libistage ikooni vasakule.

# Tahvelarvuti krüpteerimine

Kui te keelasite krüpteerimise seadistamise käigus, kasutage selles jaotises olevaid samme et oma tahvelarvuti krüpteerida.

 $\triangle$  ETTEVAATUST. Krüpteerimist ei saa tagasi pöörata. Teha tuleb tehaselähtestus, mis kustutab kõik teie andmed.

Pakkumaks lisakaitset juhul, kui teie tahvelarvuti varastatakse, krüptige kõik oma andmed, sealhulgas kontod, rakenduste andmed, muusika ja ülejäänud meediumid ning allalaaditud teave. Kui krüpteerite oma tahvelarvuti, peate igakordsel sisselülitamisel selle dekrüpteerima, sisestades PIN-koodi või parooli.

 $\triangle$  ETTEVAATUST. Krüpteerimine võib võtta vähemalt tunni. Kui krüpteerimisprotsess katkestatakse, kaotate oma andmed.

- 1. Määrale ekraaniluku PIN-kood/parool.
- 2. Aku laadimine.
- 3. Nipsake kaks korda ülevalt alla ja seejärel puudutage ikooni Seaded **...**
- 4. Jaotises Isiklik puudutage Turve ja seejärel jaotises Krüpteerimine puudutage Krüpteerige tahvelarvuti.
	- **WARKUS.** Lugege krüpteerimisinfot hoolikalt. Suvand Krüpteerige tahvelarvuti ei ole saadaval, kui aku ei ole laetud või kui tahvelarvuti ei ole elektrivõrku ühendatud. Kui muudate tahvelarvuti krüpteerimise osas meelt, puudutage nuppu Tagasi.
- 5. Sisestage oma ekraaniluku PIN-kood/parool ja puudutage Jätka.
- 6. Puudutage Krüpteerige seade veelkord.

Krüpteerimisprotsessi ajal kuvatakse selle areng Krüpteerimise lõppemisel peate sisestama oma PIN-koodi/parooli. Samuti peate oma PIN-kood/parooli sisestama iga kord, kui te tahvelarvuti sisse lülitate.

# <span id="page-47-0"></span>Külaliskasutaja režiimi seadistamine

Külaliskasutaja režiim võimaldab teistel juurdepääsu teie tahvelarvuti nendele aladele, mis te ära määrate.

- 1. Nipsake kaks korda ülevalt alla ja seejärel puudutage ikooni Seaded **...**
- 2. Jaotises Seade puudutage Kasutajad ja seejärel puudutage Külaline.

Pärast külalise lisamist logib tahvelarvuti teie kontolt välja ja lülitab end automaatselt ümber külaliskontole.

## Ekraanile kinnitamise seadistamine

Kui soovite võimaldada juurdepääsu ainult kindlale rakendusele, kasutage ekraanile kinnitamise funktsiooni, et rakendus ekraanile lukustada. Teised saavad teie tahvelarvutis rakendust kasutada, kuid ei saa rakendusest välja minna, et teie tahvelarvuti ülejäänud sisuga tutvuda.

#### Ekraanile kinnitamise sisselülitamine

- 1. Nipsake kaks korda ülevalt alla ja seejärel puudutage ikooni Seaded **...**
- 2. Jaotises Isiklik, puudutage Turve.
- 3. Jaotises Täpsemalt, puudutage Ekraanile kinnitamine ja seejärel lükake lülitit paremale, et ekraanile kinnitamine sisse lülitada.

#### Rakenduse valimine kinnitamiseks

- 1. Avage rakendus, mida soovite kinnitada.
- $2.$  Puudutage Ülevaade  $\Box$ .
- 3. Lohistage avatud rakendust ülespoole, kuni rakenduse alumises paremas nurgas näete ikooni Kinnitamine  $(F)$ .
- 4. Puudutage ikooni Kinnitamine  $\binom{2}{k}$  ja seejärel järgige ekraanile kuvatavaid juhiseid, et kasutada ekraanile kinnitamist.
	- **NÄPUNÄIDE.** Kui teil on ekraanilukk, kontrollige turvalisuse tagamiseks enne eemaldamist Küsi PIN-koodi. Ekraanilukk on soovitatav, kui lasete teistel oma tahvelarvutit kasutada.

#### Rakenduse eemaldamine

Hoidke samaaegselt Tagasi <a> **d** ja Ülevaade

**WÄRKUS.** Kui teil on PIN-kood, palutakse teil see sisestada.

# <span id="page-48-0"></span>12 Mäluseade kasutamine

# MicroSD-kaartide sisestamine

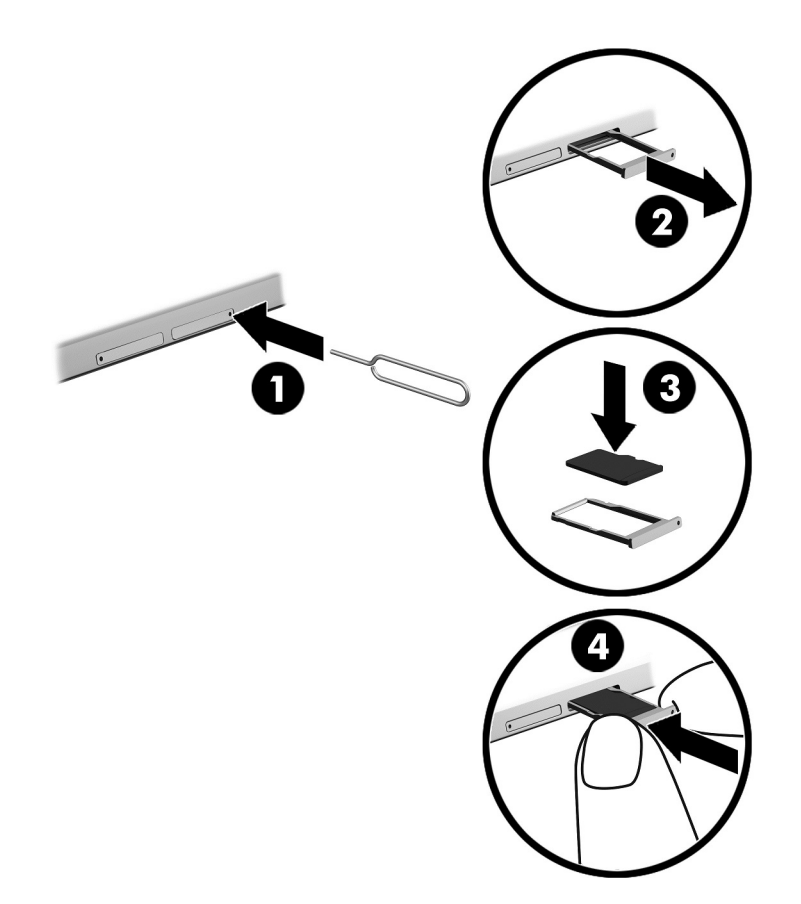

#### Kaardi sisestamine või eemaldamine kaardisahtliga:

- 1. Sisestage kaardi eemaldamise vahend või väike sirgeks painutatud kirjaklamber (1) kaardisahtli ligipääsuavasse.
- 2. Vajutage ettevaatlikult ainult seni, kuni kaardisahtel väljutatakse.
- 3. Eemaldage sahtel (2) tahvelarvutist ja sisestage kaart (3).
- 4. Paigaldage sahtel (4) uuesti tahvelarvutisse.
- 5. Vajutage ettevaatlikult sahtlile, kuni see on kindlalt paigas.

# <span id="page-49-0"></span>Juurdepääs microSD-kaartidele või USB- draividele

MicroSD-kaartidele või USB-draividele juurdepääsemiseks tehke järgmist.

- 1. Lülitage tahvelarvuti sisse.
- 2. Sisestage microSD-kaart või ühendage USB-draiv.
- 3. Juurdepääs failidele salvestusseadmete kaudu.

# MicroSD-kaartide lahutamine/lahtiühendamine

**WARKUS.** Alati lahutage microSD-kaardid enne nende eemaldamist.

- 1. Nipsake kaks korda ülevalt alla ja seejärel puudutage ikooni Seaded **...**
- 2. Jaotises Seade puudutage Mäluseade ja seejärel jaotises SD-kaart puudutage Lahuta SD-kaart.
- 3. Jätkamiseks järgige ekraanile kuvatavaid juhiseid.

# <span id="page-50-0"></span>13 Teie andmete varundamine ja taastamine

## Rakenduste automaatne värskendamine

Mõned online-turuplatsid värskendavad teie rakendusi automaatselt. Mõned salvestavad teie ostud ja viimati sünkroniseeritud sätted. Kui teil peaks tarvis minema oma tahvelarvuti taastamist, siis on see salvestus alles, et taastada kõik teie seaded, lemmikud ja rakendused.

**MÄRKUS.** See automaatvärskenduse funktsioon ei ole teie tahvelarvuti, vaid online-turuplatsi säte. Teile saadaval olev online-turuplats erineb olenevalt teie tahvelarvutist ja riigist.

## Rakenduste, vidinate ja operatsioonisüsteemi käsitsi värskendamine

HP soovitab rakendusi, vidinaid ja operatsioonisüsteemi regulaarselt uusimate versioonidega värskendada. Värskendused lahendavad probleeme ja lisavad arvutisse uusi funktsioone ja valikuid. Tehnoloogia on pidevalt muutuv ning rakenduste, vidinate ja operatsioonisüsteemi värskendamine võimaldab kasutada kõige uuemat tehnoloogiat. Näiteks vanemad rakendused ja vidinad ei pruugi kõige viimase operatsioonisüsteemiga hästi töötada.

Kui laadite alla HP ja kolmandate poolte rakenduste ja vidinate kõige uuemad versioonid, laadib operatsioonisüsteem automaatselt värskendusi ja teavitab teid, kui on valmis neid värskendusi installima. Lisateave

- 1. Avage<http://www.hp.com/support>ja järgige ekraanil kuvatavaid juhiseid, et valida oma riik ja toode.
- 2. Järgige ekraanil kuvatavaid juhiseid, et juurde pääseda oma Androidi operatsioonisüsteemi tarkvarale.

## Varundamine ja lähtestamine

HP soovitab tungivalt teil varundada oma tahvelarvuti isiklikud andmed teise arvutisse, selleks ette nähtud mäluseadmele või pilve, kasutades selleks mõnda kaubanduses saadaval olevat lahendust.

Saate valida eelistusi andmete varundamiseks ja taastamiseks andmekaotuse puhul.

- 1. Nipsake kaks korda ülevalt alla ja seejärel puudutage ikooni Seaded **...**
- 2. Jaotises Personaalne puudutage Varundamine ja lähtestamine.
- 3. Jaotises Varundamine ja taastamine valige vähemalt üks järgmistest:
	- Minu andmete varundamine lükake lüliti paremale, et võimaldada rakenduse andmete, Wi-Fi paroolide ja teiste seadistuste varundamine interneti serveritesse.
	- Konto varundamine valige e-posti konto andmete varundamiseks.
	- Automaatne taastamine lükake lüliti paremale, et lubada varundatud seadistuste ja andmete taastamine, kui rakendus on uuesti installitud.

# <span id="page-51-0"></span>Tehaseandmete lähtestamine

## Lähtestamine, kui tahvelarvuti on sisselülitatud

Kui tahvelarvuti käivitub korralikult ja te saate omaniku kontole sisse logida (esimene tahvelarvutile lisatud konto), järgige selles jaotises esitatud juhiseid.

Kõigi sätete lähtestamiseks ja tahvelarvutist kõigi andmete kustutamiseks.

- 1. Nipsake kaks korda ülevalt alla ja seejärel puudutage ikooni Seaded **...**
- 2. Jaotises Personaalne puudutage Varundamine ja lähtestamine.
- 3. Jaotises Isikuandmed puudutage Tehase andmete lähtestamine.
- A ETTEVAATUST. Kõik tahvelarvutile salvestatud andmed kustutakse tehase andmete lähtestamisel. Kõik rakendused deinstallitakse. Teie e-posti konto andmete taastamine võib olla võimalik. Varundage enne tahvelarvuti lähtestamist kõik olulised failid koos välisele talletusseadmele või pilve, kasutades kaubanduses saadaval olevaid lahendusi.
- 4. Puudutage jaotist Lähtesta tahvelarvuti.
- 5. Kui määrate oma tahvelarvutile ekraaniluku parooli, sisestage küsimisel parool.
- 6. Puudutage lähtestamise alustamiseks Kustuta kogu sisu.

Tahvelarvuti lülitub välja. Kui lähtestamise on lõpule viidud, käivitub tahvelarvuti.

## Lähtestamine, kui tahvelarvuti on väljalülitatud

Kui tahvelarvuti ei käivitu korralikult või kui te olete ekraaniluku parooli unustanud, saate tahvelarvuti lähtestada seda sisse lülitamata.

 $\triangle$  ETTEVAATUST. Kõik tahvelarvutile salvestatud andmed kustutakse tehase andmete lähtestamisel. Kõik rakendused deinstallitakse, kuid teie e-posti konto andmete taastamine võib olla võimalik. Varundage enne tahvelarvuti lähtestamist kõik olulised failid koos välisele talletusseadmele või pilve, kasutades kaubanduses saadaval olevaid lahendusi.

**MÄRKUS.** Puuteekraan ei toimi, kui tahvelarvuti on taasterežiimis. Taastemenüüs üles või alla navigeerimiseks kasutage helitugevuse suurendamise (+) ja helitugevuse vähendamise (-) nuppe.

- 1. Laadige tahvelarvutit vähemalt pool tund ning seejärel ühendage vahelduvvooluadapter tahvelarvutist lahti.
- 2. Kui tahvelarvutisse on paigaldatud microSD-kaart, eemaldage see enne tahvelarvuti lähtestamist.
- 3. Kui tahvelarvuti on välja lülitatud, vajutage ja hoidke helitugevuse (+) nuppu ja toitenuppu samal ajal.
- 4. Kui kuvatakse taastemenüü, kasutage helitugevuse vähendamise (-) ja suurendamise (+) nuppe funktsiooni Andmete kustutamine/tehasesätete taastamine esiletõstmiseks.
- 5. Vajutage valimiseks toitenuppu.

Ekraanil kuvatakse Kinnitada kõigi kasutaja andmete kustutamine? SEDA EI SAA TAGASI VÕTTA.

6. Kasutage helitugevuse vähendamise (-) ja suurendamise (+) nuppe, et esile tõsta Jah – kustutada kõik kasutaja andmed.

<span id="page-52-0"></span>7. Vajutage lähtestamise alustamiseks toitenuppu.

Taastesüsteemi ekraanil kuvatakse lähtestamise protsess.

8. Kui ekraanil kuvatakse teade Andmete kustutamine lõpetatud, kasutage helitugevuse vähendamise (-) ja suurendamise (+) nuppe, et esile tõsta Taaskäivita süsteem nüüd, ja vajutage seejärel valimiseks toitenuppu.

Tahvelarvuti taaskäivitub.

## Tahvelarvuti käivitamine taastemenüüga

Kui teie tahvelarvuti ei suuda operatsioonisüsteemi käivituda, saate teha süsteemitaaste, minnes otse taastemenüüsse.

- 1. Lülitage tahvelarvuti välja ja seejärel ühendage vahelduvvooluadapter.
- 2. Et käivituda taastemenüüsse, vajutage ja hoidke samaaegselt all helitugevuse suurendamise (+) ja toitenuppu, kuni ilmub HP logo.
- 3. Kui kuvatakse taastemenüü, kasutage helitugevuse vähendamise (-) ja suurendamise (+) nuppe funktsiooni Andmete kustutamine/tehasesätete taastamine esiletõstmiseks ja seejärel vajutage toitenuppu, et valik kinnitada.
- 4. Kasutage helitugevuse vähendamise (-) ja suurendamise (+) nuppe, et esile tõsta Jah kustutada kõik kasutajaandmed ja seejärel vajutage toitenuppu, et valik kinnitada.
- 5. Kasutage helitugevuse vähendamise (-) ja suurendamise (+) nuppe, et esile tõsta Taaskäivita süsteem nüüd ja seejärel vajutage toitenuppu, et valik kinnitada.

## Tahvelarvuti värskendamine, kasutades eetripõhist (OTA) värskendamist

- 1. Lülitage tahvelarvuti välja ning ühendage vahelduvvoolutoitega.
- 2. Lülitage tahvelarvuti sisse ja ühendage Internetiga.
- 3. Nipsake kaks korda ülevalt alla ja seejärel puudutage ikooni Seaded **.**.
- 4. Puudutage Tahvelarvuti teave, puudutage Süsteemi värskendused ja seejärel puudutage KONTROLLI VÄRSKENDUSI.
- 5. Järgige ekraanile kuvatavaid juhiseid protsessi lõpule viimiseks. Tahvelarvuti võib taaskäivituda kui värskendused on ära tehtud.

## Tahvelarvuti värskendamine, kasutades failipõhist värskendamist

**WÄRKUS.** Enne kui alustate järgmist toimingut, ühendage tahvelarvuti vahelduvvoolutoitega.

1. Laadige oma tahvelarvutisse kõige uuem operatsioonisüsteemi taastekujutis.

- a. Avage<http://www.hp.com/support>ja järgige ekraanil kuvatavaid juhiseid, et valida oma riik ja toode.
- b. Järgige ekraanile kuvatavaid juhiseid, et juurde pääseda oma Androidi operatsioonisüsteemi tarkvarale ja seda alla laadida.
- 2. Leidke fail update.zip ja kopeerige see microSD-kaardile.
- 3. Lülitage tahvelarvuti välja ja seejärel sisestage microSD-kaart, millel on update.zip failiga.
- 4. Tahvelarvuti sisselülitamiseks vajutage ja hoidke all helitugevuse (+) nuppu ja toitenuppu.
- 5. Valige Rakendage SD-kaardi värskendused.
- 6. Järgige ekraanile kuvatavaid juhiseid protsessi lõpule viimiseks ja taaskäivitage tahvelarvuti.

# <span id="page-54-0"></span>14 Hooldus

Teie tahvelarvutile on oluline teha lihthooldust, et see töötaks tippjõudlusel.

# Tahvelarvuti puhastamine

Tahvelarvuti ohutuks puhastamiseks kasutage järgmisi vahendeid:

- maksimaalselt 0,3-protsendilise kontsentratsiooniga dimetüülbensüülammooniumkloriid (näiteks erinevate tootjate ühekordsed lapid);
- alkoholivaba klaasipuhastusvedelik;
- vesi lahja seebilahusega;
- kuiv mikrokiust puhastuslapp või seemisnahk (õlivaba staatilist elektrit mittetekitav lapp);
- staatilist elektrit mittetekitav lapp.

 $\triangle$  ETTEVAATUST. Vältige tugevatoimeliste puhastusvahendite kasutamist, mis võivad tahvelarvutit jäädavalt kahjustada. Kui te pole kindel, et puhastusvahend on tahvelarvuti jaoks ohutu, kontrollige toote sisu ja veenduge, et see ei sisalda selliseid koostisaineid nagu alkohol, atsetoon, ammooniumkloriid, metüleenkloriid ja süsivesinikud.

Kiulised materjalid, näiteks paberkäterätikud, võivad tahvelarvutit kriimustada. Ajapikku võivad mustuse osakesed ja puhastusained kriimudesse koguneda.

## Puhastustoimingud

Tahvelarvuti ohutuks puhastamiseks järgige selles jaotises esitatud protseduure.

 $\triangle$  HOIATUS! Elektrilöögi või komponentide kahjustamise vältimiseks ärge püüdke tahvelarvutit puhastada selle töötamise ajal.

- Lülitage tahvelarvuti välja.
- **Katkestage vahelduvvooluühendus.**
- Ühendage lahti kõik elektritoitega välised tahvelarvutid.
- A ETTEVAATUST. Sisemiste komponentide kahjustamise vältimiseks ärge pihustage puhastusvahendit või -vedelikku otse tahvelarvuti pinnale. Pinnale tilkunud vedelik võib sisemisi komponente jäädavalt kahjustada.

### Ekraani puhastamine

 $\triangle$  ETTEVAATUST. Ärge pihustage ega pange puhastit otse ekraanile.

Pühkige ekraani külgi ja pinda õrnalt, kasutades pehmet ebemevaba riiet, mida on niisutatud alkoholivaba klaasipuhastajaga.

### <span id="page-55-0"></span>Valikulise klaviatuuri puhastamine

HOIATUS! Elektrilöögi või sisemiste komponentide kahjustamise vältimiseks ärge kasutage klaviatuuri puhastamiseks tolmuimejat. Tolmuimejaga puhastamisel võib klaviatuuri pinnale sattuda majapidamistolm.

ETTEVAATUST. Sisemiste komponentide kahjustamise vältimiseks ärge laske vedelikel klahvide vahele tilkuda.

- Klaviatuuri puhastamiseks kasutage ühega eelnevalt nimetatud puhastuslahustest niisutatud pehmet mikrokiust lappi või seemisnahka või kasutage sobivat ühekordset lappi.
- Klahvide kinnijäämise vältimiseks ja tolmu, ebemete ning osakeste eemaldamiseks klaviatuurist kasutage suruõhku.

# <span id="page-56-0"></span>15 Hõlbustusfunktsioonid

#### Juurdepääsetavus

HP loob, toodab ja müüb tooteid ja teenuseid, mida saavad kasutada kõik, sealhulgas puudega inimesed, kas eraldiseisvalt või sobivate abiseadmete abil.

#### Toetatud abitehnoloogiad

HP tooted toetavad paljusid operatsioonisüsteemide abitehnoloogiaid ning neid saab konfigureerida ka muude abitehnoloogiatega koos töötama. Lisateavet abifunktsioonide kohta leiate oma seadme otsingufunktsiooni abil.

**MÄRKUS.** Konkreetse abitehnoloogiatoote kohta lisateabe saamiseks võtke ühendust selle toote klienditoega.

#### Klienditoega ühendust võtmine

Parandame oma toodete ja teenuste kasutuslihtsust kogu aeg ja ootame teie tagasisidet. Kui teil on mõne tootega probleeme või soovite jagada, milline hõlbustusfunktsioon on teid eriti aidanud, võtke meiega ühendust telefonil +1 (888) 259-5707 (esmaspäevast reedeni 6:00–21:00 MST). Kui olete vaegkuulja või kasutate teenust TRS-VRS-WebCapTel ning vajate tehnilist tuge või teil on küsimusi hõlbustuse kohta, helistage numbril +1 (877) 656-7058 (esmaspäevast reedeni 6:00–21:00 MST).

**WARKUS.** Tugi on ainult inglise keeles.

# <span id="page-57-0"></span>Tähestikuline register

#### A

abi, hankimine [3](#page-8-0) aku kasutamine [35](#page-40-0) kasutusaeg [35](#page-40-0) seaded [24](#page-29-0) säästmine [35](#page-40-0) tehases pitseeritud [35](#page-40-0) töötab [35](#page-40-0) Aku ikoon [4](#page-9-0) akusäästja [36](#page-41-0) andmeedastus [12](#page-17-0) arvutiga reisimine [10](#page-15-0) Asukoha seaded [25](#page-30-0) Avakuva ikoon [3](#page-8-0)

### B

Bluetooth seaded [24](#page-29-0) sidumine [13](#page-18-0) silt [10](#page-15-0) sisselülitamine [13](#page-18-0) ühendusseadmed [11](#page-16-0) Bluetoothi ikoon [4](#page-9-0)

## D

Desinstalli kasutusjuhendi rakendus juurdepääs [5](#page-10-0)

#### E

ekraan seaded [24](#page-29-0) suurendamise häälestamine [10](#page-15-0) Ekraaniedastus, sätted [17](#page-22-0) ekraaniklaviatuur, kasutamine [22](#page-27-0) ekraanile kinnitamine [42](#page-47-0) ekraanilukk, seadistus [40](#page-45-0) ekraaniväline režiim juurdepääs [32](#page-37-0) kasutamine [29](#page-34-0) elektritoide aku [35](#page-40-0) väline vahelduvvoolutoide [36](#page-41-0)

e-post, kasutamine [22](#page-27-0)

#### F

failide jagamine [39](#page-44-0) failiedastus [39](#page-44-0) fotod enda pildistamine [15](#page-20-0) vaatamine [16](#page-21-0)

## H

heli seaded [24](#page-29-0) helitugevuse nupp, tuvastamine [7,](#page-12-0) [8](#page-13-0) heliväljundi (kõrvaklappide) / helisisendi (mikrofoni) liitpistik tuvastamine [6,](#page-11-0) [9](#page-14-0) hiire seaded [27](#page-32-0) hooldussildid, leidmine [10](#page-15-0) HP Duet Pen pliiats hoiustamine [34](#page-39-0) hõliumisrežiim [33](#page-38-0) kasutamine [29](#page-34-0) laadimine [30](#page-35-0) pliiatsi ots [32](#page-37-0) sidumine [31](#page-36-0) Unerežiim [31](#page-36-0) äratamine [31](#page-36-0) HP Duet Pen pliiatsiga hõljumine [33](#page-38-0) HP Paper Folio, kasutamine [33](#page-38-0) HP rakendused [5](#page-10-0) häälestamise etapid [1](#page-6-0) häälotsingu ikoon [3](#page-8-0) hääläratus, seadistus [40](#page-45-0)

#### I

ikoonid, avakuva [3](#page-8-0) Internet, brausimine [13](#page-18-0)

#### J

jagamine [13](#page-18-0) juurdepääsetavuse seaded [28](#page-33-0)

#### K

kaamerad pööramine [15](#page-20-0) tuvastamine [7,](#page-12-0) [8](#page-13-0) vahetamine [15](#page-20-0) kaasaskantav tööpunkt [13](#page-18-0) kahe sõrmega nips [19](#page-24-0) kalender, kasutamine [22](#page-27-0) Kasutusjuhendite rakendus juurdepääs [5](#page-10-0) keel [24](#page-29-0) keele seaded [27](#page-32-0) kell, seadistamine [22](#page-27-0) kellaaja seaded [28](#page-33-0) Kiirjuhend, tuvastamine [2](#page-7-0) Kiirsätted juurdepääs [4](#page-9-0) menüü [4](#page-9-0) klaviatuuri seaded [27](#page-32-0) komponendid [6](#page-11-0) kontod [24](#page-29-0), [26](#page-31-0) kuupäeva seaded [28](#page-33-0) kuvatakse suurendamise sätted [10](#page-15-0) kuvatõmmis, tegemine [16](#page-21-0) Kõigi rakenduste ikoon [3](#page-8-0) kõlarid tuvastamine [7,](#page-12-0) [9](#page-14-0) ühendamine [16](#page-21-0) kõne seaded [27](#page-32-0) käivitamise etapid [1](#page-6-0) külaliskasutaja režiimi [42](#page-47-0)

## L

laadi alla operatsioonisüsteemi värskendused [45](#page-50-0) rakendused [22](#page-27-0) rakenduste värskendused [45](#page-50-0) vidinate värskendused [45](#page-50-0) laadimisport, tuvastamine [7](#page-12-0), [9](#page-14-0) Lennukirežiimi ikoon [4](#page-9-0) lennurežiim [14](#page-19-0) lähtestamine, tahvelarvuti [46](#page-51-0)

#### M

Menüü ikoon [3](#page-8-0) micro-B USB laadimisport, tuvastamine [7](#page-12-0), [9](#page-14-0) microSD-kaardid lahtiühendamine [44](#page-49-0) lahutamine [44](#page-49-0) sisestamine [43](#page-48-0) microSD-kaardi lugeja, tuvastamine [7](#page-12-0), [9](#page-14-0) microSD-kaardi suurus [7](#page-12-0), [9](#page-14-0) microSD-kaartide lahtiühendamine [44](#page-49-0) mikrofon, tuvastamine [7](#page-12-0), [8](#page-13-0) mittereageeriv süsteem; [36](#page-41-0) Mobiilse lairibaühenduse ikoon [4](#page-9-0) mälu [24](#page-29-0) märgised Bluetooth [10](#page-15-0) hooldus [10](#page-15-0) seerianumber [10](#page-15-0) traadita ühenduse sertifitseerimine [10](#page-15-0) vastavus [10](#page-15-0) WLAN [10](#page-15-0)

### N

NFC-ala, tuvastamine [7](#page-12-0), [9](#page-14-0) NFC jagamine [14](#page-19-0) normatiivteave traadita ühenduse sertifitseerimismärgised [10](#page-15-0) vastavusmärgis [10](#page-15-0) nupp helitugevuse suurendamine [7,](#page-12-0) [8](#page-13-0) helitugevuse vähendamine [7,](#page-12-0) [8](#page-13-0) toide [7](#page-12-0), [8](#page-13-0)

### O

operatsioonisüsteem, värskendamine [45](#page-50-0) otsingu ikoon [3](#page-8-0)

#### P

parool, seadistus [40](#page-45-0) peakomplekt, ühendamine [16](#page-21-0) pesad microSD-kaardi lugeja [7,](#page-12-0) [9](#page-14-0) SIM-kaart [7,](#page-12-0) [9](#page-14-0)

Piiratud garantii, tuvastamine [2](#page-7-0) PIN-kood, seadistus [40](#page-45-0) pistikupesad heliväljundi (kõrvaklappide) / helisisendi (mikrofoni) kombinatsioon [6](#page-11-0), [9](#page-14-0) pliiats hoiustamine [34](#page-39-0) hõljumisrežiim [33](#page-38-0) kasutamine [29](#page-34-0) sidumine [31](#page-36-0) Unerežiim [31](#page-36-0) äratamine [31](#page-36-0) Pliiatsi HP Duet Pen rakendus [5](#page-10-0) Pliiatsi HP Duet Pen ultrahelimikrofonid, tuvastamine [7,](#page-12-0) [9](#page-14-0) pliiatsi ots [32](#page-37-0) POGO vedrukontakt, tuvastamine [7,](#page-12-0) [9](#page-14-0) pordid micro-B USB laadimisport [7](#page-12-0) Micro-B USB laadimisport [9](#page-14-0) printimise seaded [28](#page-33-0) Puuteekraani kahe sõrmega kokkusurumise žest [18](#page-23-0) puuteekraanižestid kahe sõrme kokkusurumine ja laialiliigutamine suuruse muutmiseks [18](#page-23-0) Puutefunktsioonid [18](#page-23-0) vasak servanips [18](#page-23-0) ühe sõrmega libistamine [19](#page-24-0) ülaserva nips [19](#page-24-0) Puuteekraani vasaku servanipsu žest [18](#page-23-0) puutepliiats juurdepääs [32](#page-37-0) kasutamine [29](#page-34-0) põhja all, tahvelarvuti [10](#page-15-0)

## R

rakendused allalaadimine [22](#page-27-0) desinstallimine [23](#page-28-0) juurdepääsu seadistus [42](#page-47-0) kasutamine [21](#page-26-0) värskendamine [45](#page-50-0) Rakendus HP Media Player [5](#page-10-0) Rakendus HP Print Service [5](#page-10-0)

Rakendus HP Support Assistant, juurdepääs [2](#page-7-0) Rakendus HP Support Assistant. [5](#page-10-0) Rakendus HP Touchpoint Manager [5](#page-10-0)

### S

seaded [24](#page-29-0) seadme toite väljalülitamine [36](#page-41-0) seerianumber [10](#page-15-0) SIM-kaardi pesa, tuvastamine [7,](#page-12-0) [9](#page-14-0) SIM-kaart eemaldamine [7,](#page-12-0) [9](#page-14-0) sisestamine [7](#page-12-0), [9](#page-14-0) Sätete ikoon [3](#page-8-0)

## Z

ZIF laienduspesa, tuvastamine [7,](#page-12-0) [9](#page-14-0)

## T

Tagasi ikoon [3](#page-8-0) tahvelarvuti hooldus [49](#page-54-0) tahvelarvuti puhastamine [49](#page-54-0) tahvelarvuti tundmaõppimine [3](#page-8-0) tahvelarvuti väljalülitamine [36](#page-41-0) tehaseandmete lähtestamine [45](#page-50-0) toitenupp, tuvastamine [7](#page-12-0), [8](#page-13-0) toite väljalülitamine [36](#page-41-0) Tootemärkused, tuvastamine [2](#page-7-0) tootenimi ja -number [10](#page-15-0) traadita kuvaedastus, ühendamine [17](#page-22-0) traadita ühenduse sertifitseerimismärgis [10](#page-15-0) tugi, tuvastamine [2](#page-7-0) turvaseaded [25](#page-30-0)

## U

Unerežiim HP Duet Pen pliiats [31](#page-36-0) käivitage [7](#page-12-0), [8](#page-13-0) pliiats [31](#page-36-0) väljuge [7](#page-12-0), [8](#page-13-0) usaldusväärne nägu, seadistus [40](#page-45-0)

#### V

vahelduvvoolutoide (väline), kasutamine [36](#page-41-0) Vahelesegamiste ikoon [4](#page-9-0) varundamise ja lähtestamise seaded [27](#page-32-0) varundus ja taaste [45](#page-50-0) videod salvestamine [15](#page-20-0) vaatamine [16](#page-21-0) video voogesitus [16](#page-21-0) vidinad kasutamine [21](#page-26-0) viimaste rakenduste ikoon [3](#page-8-0) võrgud Bluetooth [13](#page-18-0) lennurežiim [14](#page-19-0) mobiil [11](#page-16-0) seaded [24](#page-29-0) traadita ühendus [11](#page-16-0) väljalülitamine [14](#page-19-0) ühenduse loomine [11](#page-16-0) välise vahelduvvoolutoite kasutamine [36](#page-41-0) värskendamine operatsioonisüsteem [45](#page-50-0) rakendused [45](#page-50-0) vidinad [45](#page-50-0)

### W

Wi-Fi seaded [24](#page-29-0) ühenduse loomine [11](#page-16-0) Wi-Fi ikoon [4](#page-9-0) WLAN-i antennid, tuvastamine [7,](#page-12-0) [9](#page-14-0) WLAN-i märgis [10](#page-15-0) WLAN-seade [10](#page-15-0) WWAN-antennid, tuvastamine [9](#page-14-0) WWAN-i antennid, tuvastamine [7](#page-12-0) WWAN-märgis: [10](#page-15-0) WWAN seade [10](#page-15-0)

### Ü

ühendamine traadita kuvaedastusega [17](#page-22-0) ühe sõrmega libistamise žest (ainult puuteekraanidel) [19](#page-24-0) ülaserva nips [19](#page-24-0) Ülevaate ikoon [3](#page-8-0)